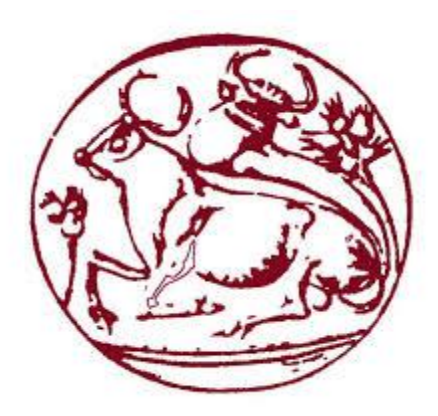

## **Τεχνολογικό Εκπαιδευτικό Ίδρυμα Κρήτης**

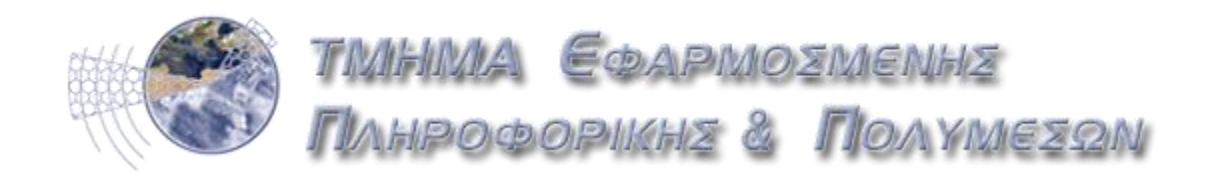

## **Σχολή Τεχνολογικών Εφαρμογών Τμήμα Μηχανικών Πληροφορικής – ΤΕΙ Κρήτης Πτυχιακή Εργασία**

## **Τίτλος: Μηχανοργάνωση Ενός Ιδιωτικού Εκπαιδευτηρίου**

Αντρέας Κτωρίδης (ΑΜ:2685) Καρκανάκης Αποστόλης (ΑΜ:3046)

Επιβλέπων Καθηγητής: Παπαδάκης Νικόλαος

**Ηράκλειο 2015**

1

#### **Ευχαριστίες**

Θα θέλαμε να ευχαριστήσουμε τις οικογένειες μας που μας συμπαραστάθηκαν ολα αυτά τα χρόνια στην προσπάθεια εκπλήρωσης των σπουδών μας στο Τμήμα Μηχανικών Πληροφορικής στο Τει Κρήτης .

Ευχαριστούμε τον Καθηγητή μας Κ. Νίκο Παπαδάκη για την υπόδειξη του θέματος της πτυχιακής μας εργασίας καθώς και για την πολύτιμη βοήθειά που μας πρόσεφερε καθ' όλη τη διάρκεια εκπόνησης της .

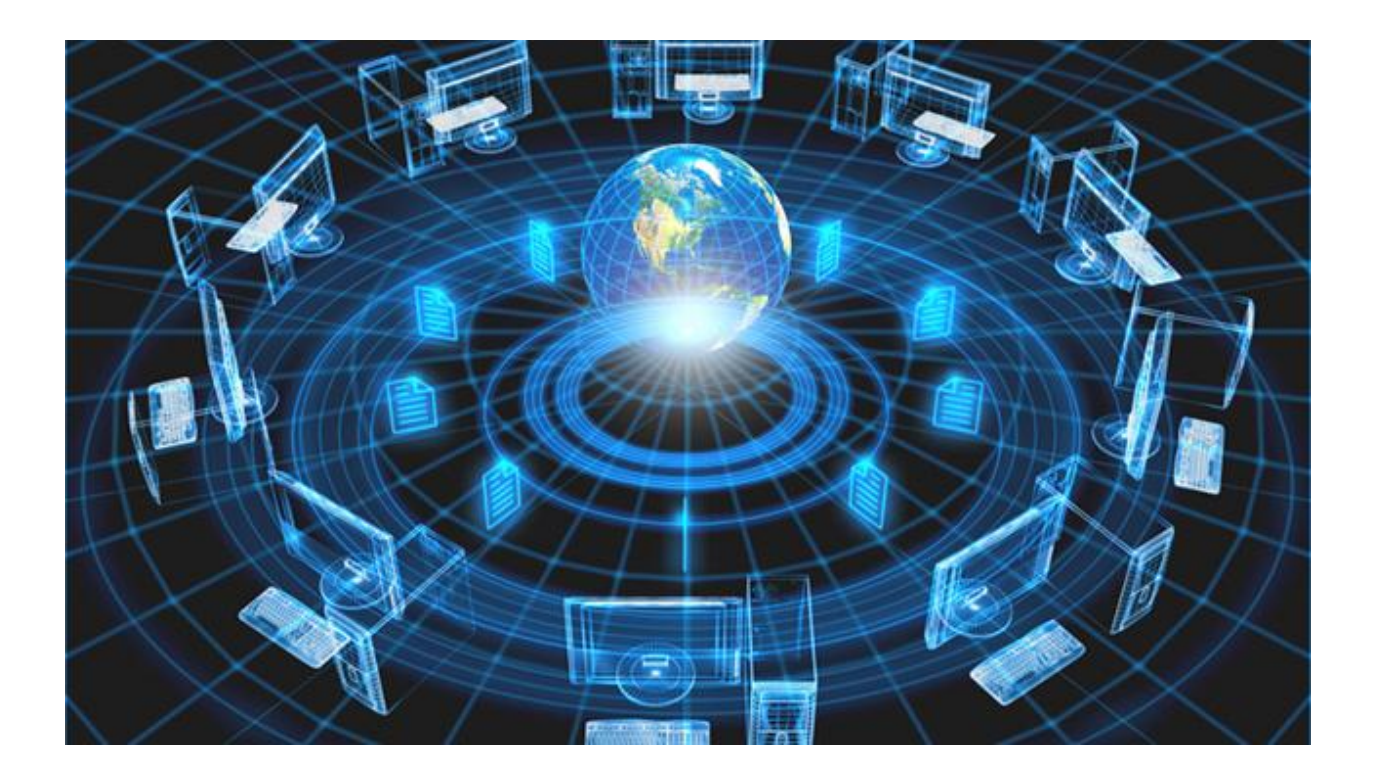

2

### **Κεφάλαιο 1 ο**

## **Abstract**

In our thesis we created a platform, a useful tool for teachers of high school and they have the opportunity to use it easily and quickly to save the data of the new students in the data base system and there is direct access to the data of each student.

There are many applications and other similar systems in our country education system that helps the daily needs of all the students and teachers. In our system is not allowed from students to use it only from their teachers, who can with a very simple way to import data into tables to be able to have the student's data organized in electronic system. The tables contain the data of student their absences and their degrees while we set up tables and the possibility calculation of students average score for each quarter separately.

In the following report we analyze on four chapters the overall creation of our working methods and languages used to create our platform and why our application can be a useful tool for all teachers of secondary education.

At the same time we developed a part of our work in which we give precise instructions of how to use of the application without the need of specific IT knowledge and all teachers are able to use it. There are detailed descriptions on every step, and a detailed user manual with details to import the students, absences and grades in tables in the system.

Finally we make a general reference to the platform that can evolve in the future and what functions can be integrated into our existing system.

## **Σύνοψη**

Στην πτυχιακή μας εργασία δημιουργήσαμε μια πλατφόρμα ένα χρησιμο εργαλείο για τους εκπαιδευτικούς της βασικής εκπέδευσης και έχουν την δυνατότητα να την χρησιμοποιούν για να μπορούν εύκολα και γρήγορα να αποθηκεύουν νέους μαθητές στο σύστημα και να υπάρχει άμεση πρόσβαση στα δεδομένα του κάθε μαθητή.

Υπάρχουν πολλές εφαρμογές και άλλα παρόμοια συστήματα στη σύγχρονη εκπαίδευση της χώρας μας που βοηθούν στις καθημερινές ανάγκες όλους τους μαθητές και τους καθηγητές. Στο δικό μας σύστημα δεν υπάρχει η δυνατότητα χρήσης απο μαθητές, παρά μόνο απο τους εκπαιδευτικούς τους, οι οποίοι μπορούν με ένα πολύ απλό τρόπο να εισάγουν τα δεδομένα των μαθητών σε πίνακες για να μπορούν να τα έχουν οργανωμένα σε ηλεκτρονική μορφή. Οι πίνακες περιέχουν τα στοιχεία των μαθητών, τις απουσίες και τους βαθμούς τους ενώ έχουμε δημιουργήσει και πίνακες για την δυνατότητα υπολογιμού του μέσου όρου της βαθμολογίας των μαθητών για κάθε τετράμηνο ξεχωριστά.

Στην παρακάτω αναφορά μας αναλύουμε σε τέσσερα κεφάλαια την γενική δημιουργία της εργασίας μας τους τρόπους και τις γλώσσες που χρησιμοποιήθηκαν για να δημιουργηθεί η πλατφόρμα μας και για ποιούς λογους η εφαρμογή μας μπορεί να είναι ένα χρήσιμο εργαλείο για όλους τους εκπαιδευτικούς της μέσης εκπαίδευσης.

Παράλληλα αναπτύξαμε ένα μέρος απο την εργασία μας με το οποίο δίνουμε ακριβείς οδηγίες για το πώς μπορεί να γίνει η χρήση της εφαρμογής χωρίς να χρειάζονται απαρέτητα ιδιέτερες γνώσεις πληροφορικής και όλοι οι καθηγητές είναι σε θέση να την χρησιμοποιήσουν. Υπάρχει αναλυτική περιγραφή σε κάθε βήμα και ένα αναλυτικό εγχειρίδιο χρήσης με λεπτομέριες για την εισαγωγή των στοιχείων τον μαθητών, των απουσιών και των βαθμών σε πίνακες μέσα στο σύστημ.

Τέλος έχουμε κάνει μια γενική αναφορά στο πως μπορεί η πλατφόρμα να εξελιχθεί μελλοντικά και ποιές λειτουργίες μπορούν να ενταχθούν στο υπάρχων σύστημά μας.

4

## Πίνακας Περιεχομένων

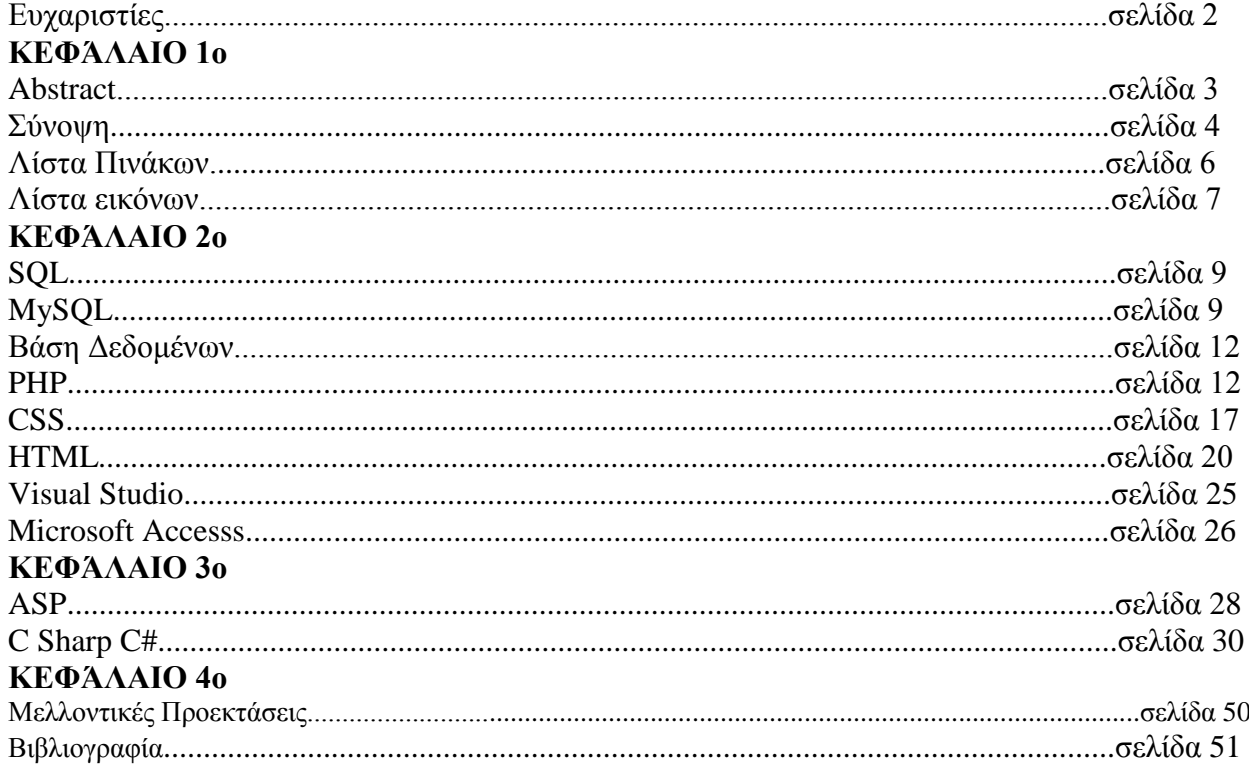

5

### **Λίστα πινάκων**

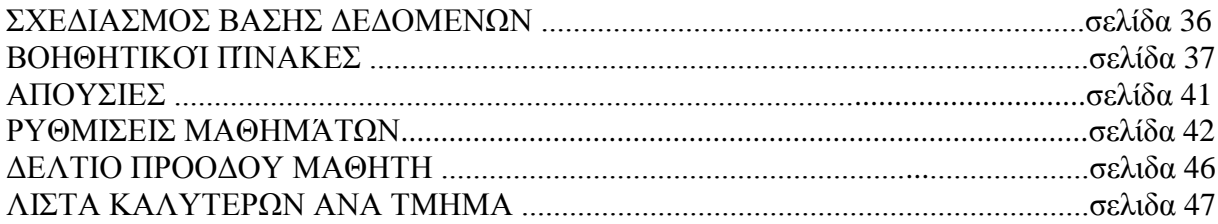

Τεχνολογικό Εκπαιδευτικό Ίδρυμα / Τμήμα Μηχανικών Πληροφορικής

### Λίστα Εικόνων

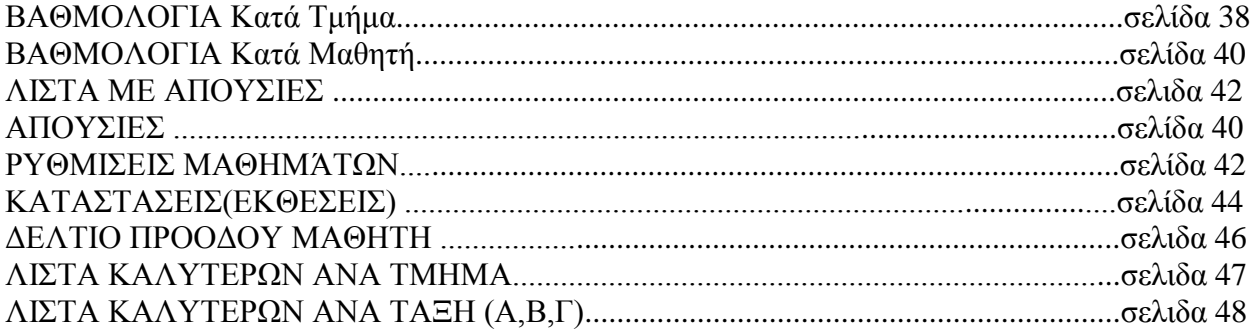

### **Εισαγωγή**

Η πτυχιακή μας εργασία έχει στόχο να διευκολύνει τους καθηγητές της δευτεροβάθμιας εκπέδευσης έτσι ώστε να μπορέσουν να διαχειρίζονται καλύτερα την λίστα των μαθητών τους. Ζούμε σε μια ψηφιακή εποχή και όλα στις μέρες μας γίνονται ηλεκτρονικά πράγμα που μας διευκολύνει στην καθημερινότητά μας. Το σύστημα που έχουμε δημιουργήσει προσφαίρει στους χρήστες του την κατάλληλη διαχείρηση της σύγχρονης τεχνολογίας και μπορούν όλοι να ενταχθούν ομαλά σε αυτήν.

Η παρακάτω αναφορά περιέχει όλες τις απαραίτητες πληροφορίες έτσι ώστε όλοι οι καθηγητές με το απλό εγχειρίδιο χρήσης να καταλάβουν την απλή λειτουργία του συστήματός μας και να μπορέσουν να το χρησιμοποιήσουν χωρίς πρόβλημα. Παραθέτουμε ορισμένες φωτογραφίες και κομμάτια απο τον κώδικα που έχει χρησιμοποιηθεί για να είναι πιο κατανοητό και γίνεται μια γενική αναφορά σε ορισμένες γλώσσες προγραμματισμού οι οποίες είναι απαραίτητες για την δημιουργία προγραμμάτων και εφαρμογών όπως η δική μας.

Οι γλώσσες που έχουμε χρησιμοποιήσει μας έχουν γίνει γνωστές απο όλα τα χρόνια σπουδών στο Τμήμα Μηχανικών πληροφορικής. Έχουμε χρησιμοποιήσει την SQL, MySQL, PHP, ASP, HTML, C#, ACCESS,CSS. Ορισμένες απο αυτές χρησιμοποιήθηκαν για την δημιουργία του προγράμματος και σε άλλες έγινε μια γενική αναφορά που παρουσιάζονται ορισμένα βασικά χαρακτηριστικά της κάθε γλώσσας.

Με διάφορους μηχανισμούς οι γλώσσες αυτές μπορούν να συνδιαστούν και να έχουν ένα φανταστικό αποτέλεσμα.

Έτσι λοιπόν αναπτύξαμε κι εμείς ένα σύστημα διαχείρησης της λίστας των μαθητών για να μπορούμε να έχουμε ένα πλήρη έλεγχο.

## **Κεφάλαιο 2 ο**

### **Γλώσσες προγραμματισμού που χρησιμοποιήσαμε**

### **SQL**

Η Structured Query Language(SQL) είναι μια γλωσσα προγραματισμού που αναπτύχθηκε για να υπάρχει η δυνατότητα επεξεργασίας των δεδομένων και των στοιχείων στο RDBMS που ήταν ένα πρόγραμμα που χρησιμοποιούσαν στην IBM. Με την SQL κατάφεραν να επεξεργάζονται δεδομένα να κάνουν ανάκτηση των αποθηκευμένων πληροφοριών που υπήρχαν μέσα στο σύστημα.Η ομάδα που δημιούργησε αυτή τη γλώσσα για την διαχείρηση της βάσης δεδομένων αποτελούνταν απο τους Raymond Boyce τον Donald Messerly και τον Andrew Richardson και πραγματοποιήθηκε το 1970.

Τα βασικά χαρακτηριστικά και οι δυνατότητες της SQL είναι:

- Έχουμε πρόσβαση στις βάσεις δεδομένων
- Έιναι μια βασική γλώσσα για πρόσβαση στο ANSI.
- Έχει τη δυνατότητα για ανάκτηση δεδομένων στη βάση δεδομένων.
- Έχει τη δυνατότητα για εισαγωγή εγγραφών.
- Έχει τη δυνατότητα ενημέρωσης εγγραφών.
- Έχει τη δυνατότητα για διαγραφή εγγραφών.

Με την SQL μπορούμε να έχουμε πρόσβαση και να επεξεργαστούμε δεδομένα σε βάσεις όπως την MySQL, SQL Server, Oracle, Access, DB2.Στη συνέχεια θα αναλύσουμε την MySQl η οποία θεωρείτε ένα απο τα πιο βασικά συστήματα διαχείρισης των Βάσεων Δεδομένων. Πληροφοριες απο link (6,7,8)

### **MySQL**

Η MySQL είναι μια βάση δεδομένων η οποία ως κύρια λειτουργία έχει την υποστήριξη ιστοσελίδων και άλλα online προγράμματα. Μεγάλοι και ευρέως γνωστοί διαδικτυακοί ιστότοποι χρησιμοποιούν την MySQL όπως το Facebook το Twitter το Google και το YouTube.

Ο δημιουργός της MySQL, Monty Widenius έδωσε το όνομα της κόρης του (Μάι) και πλέον ο κωδικός του είναι διαθέσιμος απο την GNU. Η εταιρία της Oracle έχει αγοράσει τα πλήρη δικαιώματα της MySQL AB και πραγματοποιεί όλες τις απαραίτητες έρευνες.

Η MySQL έχει πολλά θετικά στοιχεία σε σχέση με τα υπόλοιπα προγράμματα διότι είναι γρήγορο και ευέλικτο και πολλοί χρήστες το προτιμούν. Ο κάθε χρήστης που επιθυμεί να χρησιμοποιήσει το πρόγραμμα έχει τη δυνατότητα να εγκαταστήσει το λογισμικό στον υπολογιστή του μέσω της www.mysql.com και να συνδεθεί μέσω του Server.

9

Μερικά βασικά βήματα για να δημιουργίσουμε μια βάση είναι τα εξής: Αρχικά δημιουργούμε την βάση μας στον Server με την παρακάτω εντολή. CREATE DATABASE databaseName; Πληροφοριες απο link(9,10) Στη συνέχεια επιλέγουμε για χρήση τη Βάση που δημιουργήσαμε. USE databaseName; Έπειτα δημιουργούμε ένα νέο πίνακα με τα στοιχεία του μαθητή (Κωδικός,Επίθετο,Όνομα,Τμήμα). CREATE TABLE TableName ( Code int not null, Last Name varchar(20), First Name varchar(20), Class varchar(5) PRIMARY KEY (Code) );

Ο τύπος δεδομένων που χρησιμοποιούμε κάθε φορά μπορεί να διαφέρει ανάλογα με τα δεδομένα. Μπορεί να είναι Αριθμητικοί, Αλφαριθμητικοί, Ημερομηνίες και Ώρες:

#### **Αριθμητικοί:**

- **INT** : ακέραιος με μήκος έως 11 ψηφία.
- **FLOAT**: κινητής υποδιαστολής έως 24 ψηφία.
- **DOUBLE**: διπλής ακρίβειας έως 53 ψηφία.
- **BIGINT**: ακέραιος με μήκος έως 20 ψηφία.
- **TINYINT**: ακέραιος με μήκος έως 4 ψηφία.
- **SMALLINT**: ακέραιος με μήκος έως 5 ψηφία.
- **ΜΕDIUMINT**: ακέραιος με μήκος έως 9 ψηφία.

#### **Αλφαριθμητικοί:**

- **CHAR:** Έχει σταθερό μέγεθος απο 1-255 χαρακτήρες.
- **VARCHAR:** Έχει μεταβλητό μέγεθος απο 1-255 χαρακτήρες.
- **ΤΕΧΤ:** Έχει μέγιστο μήκος 65535.
- **TINYTEXT:** Έχει μέγιστο μήκος 255.
- **ΜΕDIUMTEXT:** Έχει μέγιστο μήκος 16777215.
- **LONGTEXT:** Έχει μέγιστο μήκος 4294967295.

#### **Ημερομηνίες και Ώρες:**

- **DATE:** Ημερομηνία στη μορφή ΕΕΕΕ-ΜΜ-ΗΗ
- **TIME:** Ώρα στη μορφή ΩΩ:ΛΛ:ΔΔ
- **YEAR:** Έτος στη διψήφια μορφή απο 1970-2069.
	- Έτος στην τετραψήφια μορφή 1901-2155.
- **DATETIME:** Ημερομηνία και ώρα στη μορφη ΕΕΕΕ-ΜΜ-ΗΗ ΩΩ:ΛΛ:ΔΔ

#### Τεχνολογικό Εκπαιδευτικό Ίδρυμα / Τμήμα Μηχανικών Πληροφορικής

Όσο αφορά τις εντολές που χρησιμοποιούμε στην SQL για την εισαγωγή δεδομένων, την διαγραφή, την ανανέωση και την αναζήτηση στοιχείων απο τα ήδη υπάρχοντα μέσα στη βάση θα δούμε μερικούς τρόπους για την κάθε μια περίπτωση.

Ξεκινώντας για να εισάγουμε ορισμένα δεδομένα στον πίνακα που έχουμε δημιουργήσει παραπάνω πρέπει να χρησιμοποιήσουμε τις παρακάτω εντολές.

**INSERT INTO TableName VALUES (1,'Papadopoulos','Nikos','A1'), (2,'karkanakis','Apostolis','A2'), (3,'Κtoridis','Antreas','A2');**

Με αυτό τον τρόπο προσθέσαμε στην βάση μας 3 νέους μαθητές με τον κωδικό, επίθετο, όνομα και τμήμα και μπορούμε πλέον να τους κάνουμε αναζήτηση μέσα στη βάση.

Στην συνέχεια και αφού έχουμε ολοκληρώσει την καταχώριση των δεδομένων μέσα στο σύστημα μας μπορούμε να κάνουμε αναζήτηση με τις εντολές που μπορεί να διαβάσει το πρόγραμμάμας και στη γλώσσα που έχουμε επιλέξει.

#### **SELECT \* FROM TableName;**

Με αυτή την εντολή θα εμφανιστούν όλα τα στοιχεία του πίνακα TableName που έχουμε καταχωρίσει. Υπάρχουν πολλές εντολές που μπορούμε να αναζητήσουμε στοιχεία και να κάνουμε πιο συγκεκριμένη την αναζήτησή μας όπως για παράδειγμα :

#### **SELECT LastName , class FROM TableName;**

Η συγκεκριμένη εντολή θα μας εμφανίσει όλα τα στοιχεία του πίνακα TableName τα οποία βρήσκονται στη λίστα με το επίθετο και το τμήμα.

Εάν θελίσουμε να αλλάξουμε την αίθουσα σε κάποιο μαθητή μπορούμε να το κάνουμε με την ακόλουθη εντολή.

#### **UPDATE TableName SET class="A1" WHERE CODE=1;**

Επίσης για να διαγράψουμε κάποια εγγραφή ενός μαθητή του οποίου το επίθετο περιλαμβάνει το κείμενο "akis" απο τη λίστα με εντολή στην SQL μπορούμε να χρησημοποιήσουμε την ακόλουθη εντολή:

#### **DELETE FROM TableName WHERE LastName like "%akis";**

Ενώ αυτή η εντολή αδειάζει τον πίνακα εντελώς:

#### **DELETE FROM TableName;**

#### Τεχνολογικό Εκπαιδευτικό Ίδρυμα / Τμήμα Μηχανικών Πληροφορικής

### **Βάση Δεδομένων**

Βάση δεδομένων είναι ένα μέσο για να μπορέσουμε να αποθηκεύουμε δεδομένα και πληροφορίες και μπορούμε να τα ανακτήσουμε με διάφορες εντολές. Ανάλογα την εντολή που δίνει ο χρήστης μπορεί να αναζητήσει τις αποθηκευμένες πληροφορίες στο συστημα. Τα δεδομένα αποθηκεύονται μέσα στην βάση με συγκεκριμένη δομή για να μπορούμε να τα ενοπίσουμε ευκολότερα και για να υπάρχει μια οργάνωση στον τρόπο σκέψης της καταγραφής των στοιχείων.

Για να υπάρχει μια συγκεκριμένη δομή στο συστημά μας θα πρέπει να χρησιμοποιήσουμε πίνακες που είναι η κύρια δομή της βάσης δεδομένων. Μέσω της γλώσσας SQL ο οποιοσδήποτε χρήστης μπορεί να κάνει εισαγωγή, διαγραφή, αναζήτηση και ανάκτηση στα δεδομένα που υπάρχουν η και να δημιουργήσει νέα.

Υπάρχουν διάφορα προγράμματα που διαχειρίζονται βάσεις δεδομένων κι ένα απο αυτά είναι το DBMS(Σύστημα Διαχείρισης Βάσης Δεδομένων).Σε αυτό το σύστημα ο χειρισμός των δεδομένων μπορεί να γίνει και χωρίς την βοήθεια του προγραμματιστή, διότι γίνεται πολύ απλός με την χρήση των κατάλληλων εργαλείων κι έτσι όλοι οι χρήστες διατυπώνουν ερωτήματα για να αναζητήσουν τις πληροφορίες που χρειάζονται. Πληροφοριες απο link(11)

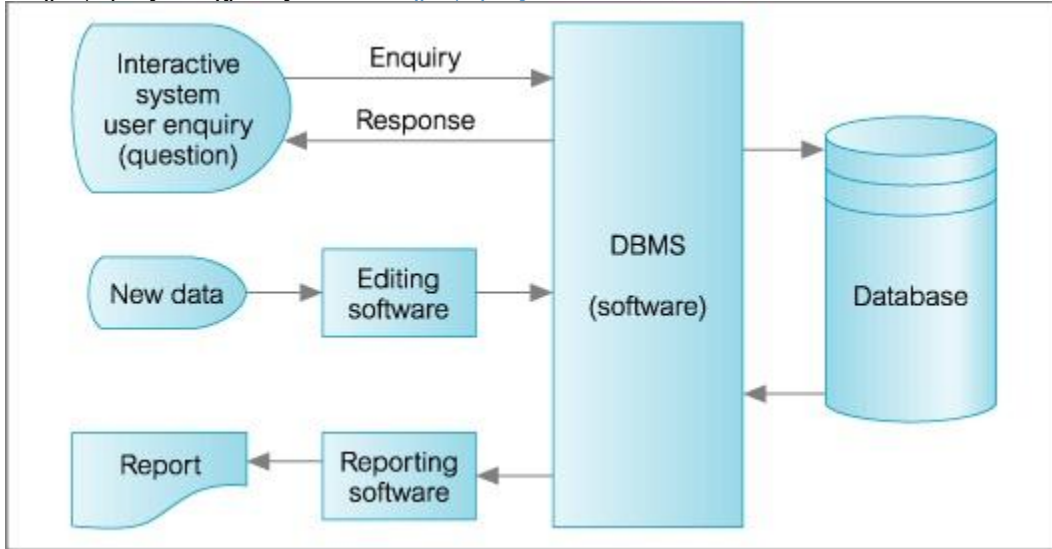

#### **PHP (Hypertext PreProcessor)**

Τεχνολογικό Εκπαιδευτικό Ίδρυμα / Τμήμα Μηχανικών Πληροφορικής

Η PHP γλώσσα προγραμματισμού ξεκίνησε το 1994 απο ένα φοιτητή για τον έλεγχο των χρηστών που έμπεναν στην ιστοσελίδα του για το λόγο αυτό είχε αρχικά το όνομα Personal Home Page.Στη συνέχεια μετονομάστηκε σε Hypertext PreProcessor και μπόρεσε να ενσωματωθεί στην HTML για την δημιουργία ιστοσελίδων κι επείσης την κατασκευή Web Applications.

H PHP έχει πάρει ένα μεγάλο μέρος απο τις γλώσσες προγραμματισμού Perl και C και γι αυτό το λόγο η δημιουργία των ιστοσελίδων είναι δυναμική δηλαδή μπορεί ο σχεδιαστής (web developer) να πραγματοποιήσει αλλαγές ανάλογα τις επιθυμίες του κάθε επισκέπτη. Μια βασική λεπτομέρεια της PHP είναι ότι ο εκτελέσιμος κώδικας βρίσκετε σε ένα server και δεν μπορεί ο κάθε χρήστης να έχει πρόσβαση και να κάνει αλλαγές, το μόνο που μπορεί να δεί και να αξιολογίσει είναι το αποτέλεσμα.

Μπορούμε να εγκαταστήσουμε την γλώσσα PHP σε όλα σχεδόν τα λειτουργικά συστήματα που κυκλοφορούν στην αγορά(Mac OS X, Windows, Linux) διότι είναι ένα ελεύθερο λογισμικό και οι πιο πολλοί Servers το υποστηρίζουν.

#### **Συνταξη της PHP**

#### **Η γλώσσα αυτή συντάσετε ως εξής:**

Για να εμφανιστεί ένα επιθυμητό μήνυμα όπως για παράδειγμα το «Καλημέρα» στον χρήστη πρέπει να δημιουργίσουμε ένα νέο αρχείο με μορφή kalimera.php . Ο κώδικάς μας πρέπει να αρχίζει με <?php και πάντα να κλείνει με ?> για να μπορέσει το σύστημά μας να το αναγνωρίσει. Στο ενδιάμεσο κομμάτι καταγράφουμε το «echo» το οποίο τυπώνει το μήνυμα που βρίσκεται σε εισαγωγικά "…" στην οθόνη. Μετά απο κάθε εντολή πρέπει να ακολουθεί το semicolon(;) για να είναι έγκυρη η εντολή και οι εντολές θα πρέπει να συντάσονται σε μια σειρά.  $\langle$ ?php

Echo "Καλημέρα";

?>

Έτσι στην οθόνη μας θα εμφανιστεί το μήνυμα «Καλημέρα».

Για να υπάρχει και η ενσωμάτωση με την HTML θα πρέπει αυτό το κομμάτι του κώδικα να περικλείεται απο τις ακόλουθες εντολές και να έχει αυτή τη μορφή:

<html>

<body>

<?php

Echo "Καλημέρα";

?>

</body>

</html>

#### **Σχολια(Comments):**

Τεχνολογικό Εκπαιδευτικό Ίδρυμα / Τμήμα Μηχανικών Πληροφορικής

Πρέπει να εισάγουμε σχόλια σε ένα μεγάλο μέρος του κώδικά μας έτσι ώστε να είναι πιο κατανοητός απο χρήστες που δεν έχουν ιδιαίτερη γνώση σε θέματα προγραμματισμού. Μερικά παραδείγματα σχολίων είναι τα εξής:

- Η δίαιση (hashtag) # μπορεί να χρησημοποιηθεί για να σχολιάσουμε μια γραμμή κώδικα.
- Οι δύο κάθετες γραμμές // που επίσης μπορούν να χρησημοποιηθούν για να σχολιάσουμε μια γραμμή κώδικα.
- $\bullet$  /\*  $\bullet$  / το βάζουμε κυρίως στην περίπτωση που θέλουμε να κάνουμε σχολιασμό σε περισσότερες απο μια γραμμές.

#### Μεταβλητές(Variables):

Σε όλες τις γλώσσες σχεδόν τις γλώσσες προγραμματισμού δηλώνουμε τις μεταβλητές στην αρχή του προγράμματος και μπορουμε να γνωρίζουμε που τις έχουμε τοποθετήσει. Στην περίπτωση της PHP μπορούμε να να δηλώσουμε κατά την ώρα εκτέλεσης του προγράμματος, μπορούμε να αναγνωρίσουμε τις μεταβλητές απο τον χαρακτήρα \$ ο οποίος μπαίνει στην αρχή μιας μεταβλητής. Οι πιο βασικές μεταβλητές είναι οι εξής:

Strings (Συμβολοσειρές): Περιέχει χαρακτήρες και δεν υπάρχει κανένας περιορισμός στον αριθμό που μπορούμε να χρησιμοποιήσουμε.

Integers (Ακέραιοι): Οι γνωστοί ακέραιοι απο τις μαθηματικές πράξεις με αριθμούς. Εδώ υπάρχει ένα όριο στο πλήθος των αριθμών που στη συνέχεια αλλάζουν σε Floats.

Floats (Πραγματικοί Αριθμοί): Δεν υπάρχει κάποιο όριο χρήσης των Floats οι οποίοι περιέχουν τους δεκαδικούς αριθμούς.

Booleans (Λογικές τιμές): Στην συγκεκριμένη μεταβλητή υπάρχουν οι τιμές αληθές ή ψευδές δηλαδή ακέραιες τιμές με το 0 σαν ψευδές και το 1 σαν αληθές.

Resources (Πηγές): Παίρνει δεδομένα εκτός της php.

Arrays (Πίνακες): Μπορούν να έχουν το ίδιο όνομα μιας μεταβλητής περισσότερες απο μια τιμές. Control Structures:Οπως και στην C έτσι και η PHP έχει κάποιες όμοιες εντολές που μπορούν να εκτελεσθούν ώστε να γίνει κλήση της συνάρτησης, μια επανάληψη ή ένας έλεγχος. Κάποιες απο αυτές τις εντολές ακολουθούν στη συνέχεια:

#### For:

Αρχικά παρουσιάζεται η for είναι μια δομή επανάληψης η οποία αποτελεί ένα βρόχο απο τους δυσκολότερους στην PHP. Η χρήση της είναι η ίδια με την γλώσσα C δηλαδή υπάρχει ένας μετρητής που κρατάει τον αριθμό επανάληψης και συντάσεται έτσι:

#### <?php

```
for(\frac{1}{3i}=1;\frac{1}{3i} <=10;\frac{1}{3i}++) {
```
echo \$1; }

?>

Με αυτό τον τρόπο εμφανίζονται στην οθόνη οι αριθμοί απο το 1 εως το 10. Επίσης ένα ακόμα παράδειγμα είναι:

#### Τεχνολογικό Εκπαιδευτικό Ίδρυμα / Τμήμα Μηχανικών Πληροφορικής

<?php

```
for($i=1;; $i++) { if (\$i > 10) {
break;}
```
echo \$i; }

?>

While:

Ένας πιο απλός τρόπος για να γίνει μια επανάληψη είναι με την χρήση της εντολής While η οποία είναι επίσης ίδια με την χρήση της στην γλώσσα C όπου εκτελούνται εντολές για όσο η συνθήκη μας είναι αληθής. Σε περίπτωση που η συνθήκη είναι ψευδής δεν θα εκτελεστούν εντολές.

<?php  $$i=1;$ while (\$i<+10){ eco \$i++; } ?>

Εδώ επίσης εμφανίζεται στην οθόνη ο αριθμός απο το 1 ως το 10.Ακολουθεί ένα ακόμα παράδειγμα με την χρήση της Endwhile.

<?php

 $$i=1;$ 

Whie  $(\text{Si} \leq 10)$ :

Echo \$i;

 $$i++;$ 

Endwhile;

?>

**IF:**

Η if στην σύνταξη της γίνεται όπως και στην C δηλαδή έχουμε την έκφραση και την εντολή. Αν η έκφρασή μας είναι αληθής τότε θα γίνει η εκτέλεση της εντολής και το πρόγραμμα θα προχωρίσει παρακάτω.

 $\langle$ ?php If  $(\$a > \$b)$ echo "το α ειναι μεγαλύτερο του β "; ?> **Else:**

Τεχνολογικό Εκπαιδευτικό Ίδρυμα / Τμήμα Μηχανικών Πληροφορικής

Η εντολή else κάνει το ίδιο ακριβώς με την if αλλά σε περίπτωση που είναι ψευδής η συνθήκη εαν τότε δεν θα γίνει καμία εκτέλεση εντολής και το πρόγραμμα θα προχωρίσει παρακάτω:

 $\langle$ ?php

```
If ($a > $b){
echo " α μεγαλύτερο του β";
}else{
echo " α μικρότερο του β"΄
}
?>
```
#### **Elseif:**

Στην περίπτωση αυτή υπάρχει ένας συνδιασμός της if με την else. Δηλαδή μπορεί να εκτελεσθεί μια εντολή και το αποτέλεσμα της if να είναι ψευδής τότε θα προχωρίσει στην επόμενη εντολή μέχρι να είναι αληθής. Για παράδειγμα:

<?php

If (\$a>\$b) {

echo " α μεγαλυτερο του β";

}elseif (\$a==\$b) {

echo "α ίσο με β";

}else{

```
echo "α μικρότερο του β";
```
}

?>

Μεταβλητές GET και POST

Υπάρχουν δυο τρόποι για να μπορέσει να στείλει πληροφορίες ο Client στο Server. Η μέθοδος GET και η μέθοδος POST.

Μέθοδος GET:

- Έχει περιορισμό μέχρι 1024 χαρακτήρες.
- Παράγει ένα string που εμφανίζεται στον server μέσα στο Box.

Τεχνολογικό Εκπαιδευτικό Ίδρυμα / Τμήμα Μηχανικών Πληροφορικής

- Η μέθοδος GET δεν είναι ασφαλής σε περιπτωση που χρησημοποιήτε κωδικούς ασφαλείας.
- Η GET είναι αδύνατο να χρησημοποιηθεί για αποστολή εγγράφων.

 $\langle$ ?php

If(\$\_POST["name"]  $||$  \$\_POST["age"])

{ echo "Καλώς Ήρθατε".\$\_POST['name']. "<br/>";

{ echo "Yo".\$\_POST['name']. "<

}

Μέθοδος POST:

Δεν υπάρχει περιορισμός στο μέγεθος των δεδομένων που μπορούν να σταλούν.

Χρησιμοποιείτε για την αποστολή ASCII και δυκτιακών δεδομένων.

Η ασφάλεια εξαρτάτε απο το πρωτόκολλο HTTP γιατί τα δεδομένα στέλνονται μέσω του HTTP Header. H PHP διαθέτει το \$ POST associate που είναι ένας πίνακας και έχει μέσα όποιες πληροφορίες έχουμε στείλει με την μέθοδο POST. Πληροφοριες απο link (2,3)

### **CSS (**Cascading Style Sheets**)**

Tο css δηλαδή Cascading Style Sheets που σημαίνει Διαδοχικά Σχεδιαστικά Φύλλα. To CSS καθορίζει πως η HTML θα εμφανίζετε στην οθόνη του υπολογιστή με ποιά μορφή και τι χαρακτηριστικά θα έχει μια ιστοσελίδα. Μέσω του CSS μπορούμε να καθορίσουμε το πόσο ωραία θα εμφανίζεται η ιστοσελίδα μας στο διαδίκτυο χρησιμοποιώντας περισσότερα χρωματικά στοιχεία και στοίχιση.

Το καλό με την γλώσσα αυτή είναι ότι δεν χρειάζετε να αλλάζουμε μια προς μια όλες τις σελίδες που υπάρχουν σε ένα site αλλά κάποιες λεπτομέριες σε ένα αρχείο με κατάληξη .CSS. Πολλές απο αυτές τις μικρές λεπτομέριες προστέθηκαν για να λύσουν κάποια μικρά προβλήματα στην HTML 4 και υπάρχουν 3 έτοιμες μέθοδοι που μας βοηθάνε στο να εξοικονομίσουμε περισσότερο χρόνο οι οποίες είναι οι **External Style Sheet, Internal Style, Sheet Inline Style.** . Πληροφοριες απο link(12,13)

#### **ESS:**

Με αυτή τη μέθοδο μπορούμε να εμφανίζουμε το ίδιο Style σε όλες τις σελίδες του Web site μας με ένα και μόνο αρχείο. Μέσα στο τμήμα head υπάρχει το tag <link> και εδώ μπορούμε να εισάγουμε το δικό μας link με τον εξής τρόπο.

<head>

<link rel="stylesheet" type="text/css" href="sxoleio.css">

</head>

#### Τεχνολογικό Εκπαιδευτικό Ίδρυμα / Τμήμα Μηχανικών Πληροφορικής

#### **ISS:**

Το χρησιμοποιούμε για να έχουμε ένα και μόνο Style στο έγγραφό μας. Τοποθετόντας λοιπόν μέσα στο αρχείο μας τον κωδικά CSS μπορούμε να το εφαρμόσουμε ως εξής.

<head>

<Style type="text/css"> hr{color: red; text-align: center;} p{margin-left:20 px} body {background-color: white} </head>

#### **Inline Style**:

Εάν χρειαστεί να αλλάξουμε τον κώδικα CSS μέσα στην HTML για ένα μόνο στοιχείο θα χρησιμοποιήσουμε αυτή τη μέθοδο. Για παράδειγμα: <p style="color: grey; margin-left: 20px"> Μια παράγραφος  $<$ /p>

#### **Σχόλια στον κώδικα της CSS:**

Στις περιπτώσεις που επιθυμούμε να εισάγουμε κάποιο σχόλιο στον κωδικά μας έτσι ώστε να μπορέσουμε να αλλάξουμε τον πηγαίο κώδικα στην CSS πρέπει να χρησιμοποιήσουμε ορισμένους χαρακτήρες όπως στο ακόλουθο παράδειγμα: /\*......Comment….\*/

Πιο συγκεκριμένα:

P {

Text-align: center;

/\*…..Comment…..\*/ (Εδώ εισάγουμε τα σχολιά μας)

color: black;

font-family: arial

}

#### **Class Attribute**

Τεχνολογικό Εκπαιδευτικό Ίδρυμα / Τμήμα Μηχανικών Πληροφορικής

Με αυτό το χαρακτηριστικό μπορούμε στο ίδιο αρχείο να προσαρμώσουμε ένα διαφορετικό style όπως για παράδειγμα μια παράγραφο στοιχισμένη στο κέντρο και μια άλλη στα αριστερά. p.center {text- align:center} Η παράγραφος θα στοιχηθεί στο κέντρο p.left {text- align:left} Η παράγραφος θα στοιχηθεί στα αριστερά

#### **ID Attribute**

Το συγκεκριμένο χαρακτηριστικό αφορά την περίπτωσ9η που θέλουμε να βάλουμε το ίδιο style σε πολλά στοιχεία μαζί. Έτσι φαίνεται στον παρακάτω κώδικα πώς κάνουμε τις αλλαγές στην επικεφαλίδα.

<p id="right"> παράγραφος

Το κείμενο έχει στοιχηθεί στα δεξιά . </p>

<h3 id="right"> επικεφαλίδα

Η επικεφαλίδα έχει στοιχηθεί στα δεξιά. </h3>

#### **Ιδιότητες φόντου**

Στη συνέχεια θα παραθέσουμε ορισμένες ιδιότητες οι οποίες ομορφαίνουν το φόντο με διάφορα στοιχεία. Αρχικά μπορούμε να δηλώσουμε το χρώμα του φόντου (background-color), επίσης για να δηλώσουμε στο φόντο μια εικόνα μπορούμε να το κάνουμε με την εντολή(background-image),ακόμα μπορούμε να επαναλάβουμε την ίδια εικόνα στο φόντο πολλές φορές(background-repeat).

#### **Background-color**:

 $\langle$ html $>$  $\langle$ head $>$  $\langle$ style $>$ 

body {background-color: blue}

h1 {background-color: #000000} /\*μαυρο\*/

h2 {background-color: transparent}

p {background-color: rgb(250, 0, 255)}

#### Τεχνολογικό Εκπαιδευτικό Ίδρυμα / Τμήμα Μηχανικών Πληροφορικής

</style> </head><body>

<h1> Κεφαλίδα 1 </h1>

<h2> Κεφαλίδα 2 </h2>

<p> παράγραφος </p>

 $<$ /body> $<$ /html>

#### **Background-image**:

<style> <br/>body>

{background-image: url("../images/bgdesert.jpg")}

</body> </style>

#### **Background-repeat**:

 $<$ style $>$  $<$ body $>$ 

{background-image: url("../images/bgdesert.jpg");

background-repeat: repeat-y}

</body></style>

#### **HTML**

Η HTML δημιουργήθηκε απο τον φυσικό Tim Berners και απο τον Robert Caillan ο οποίος ήταν μηχανικός συστημάτων πληροφορικής. Δούλευαν και οι δύο για το CERN (Conseil Europeenne in Recherche Nucleaire). Το 1990 δημιουργήθηκε η προδιαγραφή για την γλώσσα HTML.

Η πρώτη διαθέσιμη HTML ήταν ένα έγγραφο που είχε το όνομα ετικέτες HTML το οποίο αναφερόταν στο διαδίκτυο και δημιουργήθηκε στα τέλη του 1991 απο τον Berners. Το έγγραφο αυτό περιείχε τα 20 στοιχεία τα οποία αποτελούσαν τον αρχικό σχεδιασμό της HTML. Όλες οι ετικέτες εκτός απο την ετικέτα υπερσυνδέσμου είναι επιρεασμένες απο την SGML guid μια μορφή δημιουργίας τεκμηρίωσης η οποία είχε φτιαχτεί στο CERN και ήταν βασισμένη στην SGML . Δεκατρία απο τα 20 αρχικά στοιχεία χρησιμοποιούνται έως σήμερα στην έκδοση της HTML 4

Τεχνολογικό Εκπαιδευτικό Ίδρυμα / Τμήμα Μηχανικών Πληροφορικής Η γλώσσα HTML χρησιμοποιήθηκε για την κατασκευή ιστοσελίδων. Τα αρχικά σημαίνουν Hyper Text Markup Language δηλαδή γλώσσα χαρακτηρισμού υποκειμένου και είναι η βασική γλώσσα για την κατασκευή ιστοσελίδων. Τα στοιχεία της αποτελούν τη βάση και τη δομή στην δημιουργία μιας ιστοσελίδας. Στην HTML πρώτα γράφεται το κείμενο και στη συνέχεια προστήθενται τα σύμβολα, στην αρχή και στο τέλος των λέξεων, ή των προτάσεων που βρίσκονται στο κείμενο. Τα είδικά σύμβολα που χρησιμοποιούμε στην HTML ονομάζονται ετικέτες (Tags).

Οι ετικέτες είναι αυτές που δημιουργούν την δομή και τη μορφή ενός υπερκειμένου σε μια ιστοσελίδα. Οι ετικέτες χρησιμοιποιούν το σύμβολο "<" στην αρχή μιας λέξης και στο τέλος το σύμβολο ">". Συνήθως χωρίζονται σε ένα ζεύγος η πρώτη είναι στην αρχή ενός κειμένου και η άλλη στο τέλος π.χ. (<h1>…..</h1>). Ουσιαστικά μας καθορίζει που αρχίζει και που τελειώνει ένα κείμενο.

Το πρότυπο SGML διαχωρίζει την δομή απο το περιεχόμενο, στην ίδια κατεύθυνση κινήθηκε αργότερα και η HTML χρησιμοποιόντας τα CSS. Αρκετά στοιχεία κειμένου προέρχονται απο την τεχνική αναφορά ISO 9537 (τεχνικές χρήσης της SGML) η οποία έχει χαρακτηριστικά πρώιμων γλωσσών μορφοποίησης κειμένου τα οποία είχαν χρησιμοποιηθεί απο το TYPSET και RUNOFF και είχαν σημιουργηθεί για το λειτουργικό CTSS στις αρχές του 1960. Στο ξεκίνημα της δημιουργίας της HTML είχαν δημιουργηθεί δυο πρόχειρα το HTML και το HTML + με το δεύτερο το οποίο είχε προτείνει την προτυποποίηση κάποιων δυνατοτήτων ήδη υλοποιημένων όπως φόρμες και πίνακες.

Κάποιες εκδόσεις της HTML μέχρι και σήμερα είναι οι εξής:

- Η HTML 2.0 είχε δημοσιευτεί ως IETE RFC 1866
- 1995 RFC 1867(ανέβασμα αρχείου απο φόρμα)
- 1996 RFC 1942(Δημιουργία πινάκων)
- 1996 RFC 1980(πελατοκεντρικοί χάρτες εικόνων)
- 1997 EFC 2070(διεθνοποίηση και τακτοποίηση)

Το 1997 η HTML 3.2 δημοσιεύτηκε σαν σύσταση απο το W3C. Η έκδοση αυτή είχε αναπτυχθεί και είχε τροποποιηθεί απο το W3C. Στην έκδοση HTML 3.2 αφαιρέθηκαν οι μαθηματικοί τύποι και οι υπερκαλύψεις που προέρχονταν απο επεκτάσεις του προτύπου απο άλλους φορείς.Τοποθετήθηκαν περισσότερες ετικέτες οπτικής διαμόρφοσης του Netscape και Marquee της Microsoft μετά απο κοινή συναίνεση των 2 εταιρειών. Στα τέλη του 1997 δημοσιεύτηκε η έκδοση της HTML 4.0 απο το W3C η οποία είχε 3 εκδοχές:

- 1. Strict απαγορεύεται η χρήση ξεπερασμένων στοιχείων.
- 2. Transitional επιτρέπονται τα ξεπερασμένα στοιχεία.
- 3. Frameset επιτρέπονται μόνο στοιχεία frames.

H HTML 4 είναι μια εφαρμογή του SGML η οποία βασίζεται στο πρότυπο ISO 8879-SGML. Το 1998 γίνεται επανέκδοση της HTML 4.0 με μερικές αλλαγές. Το 1999 δημοσιεύεται η έκδοση HTML 4.01 απο το W3C η οποία είχε τις ίδιες 3 εκδοχές με την προιγούμενη.Το 2000 με το ISO/IEC 15445:2000.Προτυποποιείται η Iso HTML, βασισμένη στην έκδοση HTML 4.01 strict ως διεθνές πρότυπο ISO/IEC. To 2008 η HTML 4.01 και το ISO//IEC 15445-2000 είναι οι πιο πρόσφατες εκδόσεις HTML. Ακολούθως αναπτύχθηκε η XHTML η οποία είχε βάση τη XML.

Τεχνολογικό Εκπαιδευτικό Ίδρυμα / Τμήμα Μηχανικών Πληροφορικής Ένα αρχείο HTML περιέχεται *μέσα* [στην ετικέτα <HTML>...</HTML> και αποτελείται από δύο](javascript:void(0))  [ξεχωριστά μέρη : το <HEAD> ...</HEAD> στο οποίο περιέχονται πληροφορίες που αφορούν το ίδιο το](javascript:void(0))  [αρχείο και όχι το τι θα εμφανιστεί στην οθόνη του browser, και το <BODY>...</BODY> στο οποίο](javascript:void(0))  [περιέχεται ότι θα ε μ φανιστεί στην σελίδα . Πριν δείξουμε τα παραπάνω μ ε ένα παράδειγμα , θα](javascript:void(0))  [αναφερθούμε σε μ ία άλλη ετικέτα , την <TITLE> Τίτλος </TI](javascript:void(0)) TLE> . Η ετικέτα αυτή εμφανίζει τον

[Τίτλο στην μπάρα τίτλου του browser. Η ετικέτα αυτή δεν εμφανίζει κάποιο κείμενο στην οθόνη και](javascript:void(0))  [βρίσκεται μέσα στην <HEAD> ...<HEAD> . Όπως ανάφερα μ ε και παραπάνω ένα αρχείο HTML](javascript:void(0)) είναι [ένα αρχείο κειμένου \(ASCII\). Επομένως , για να δημιουργήσου μ ε το πρώτο μ ας παράδειγμα HTML](javascript:void(0)) [αρκεί να ανοίξου μ ε έναν επεξεργαστή κειμένου , να πληκτρολογήσουμε το κείμενό μ ας , να το](javascript:void(0))  [αποθηκεύσουμε σε ένα αρχείο μ ε κατάληξη .htm](javascript:void(0)) ή .html και στη συνέχεια να το ε μ φανίσου μ ε [κάνοντας χρήση του browser. Παρακάτω δίνεται ο κώδικας σε HTML](javascript:void(0)) της πρώτης μ ας σελίδας . Στο [παράδειγμα αυτό ε μ φανίζεται το κείμενο « Μέσα στην ετικέτα body](javascript:void(0)) γράφου μ ε το κείμενο που [θέλουμε να εμφανίζεται στη σελίδα .» στον browser. Επίσης , στη μ πάρα τίτλου ε μ φανίζεται το](javascript:void(0))  [κείμενο « Τίτλος ... Εμφανίζομαι μ όνο στη μ πάρα τίτλου ». Στην αρχή γράφου μ ε σε έναν επεξεργαστή](javascript:void(0))  [κει μενού το παρακάτω κείμενο.](javascript:void(0)) 

#### **Δομή και σύνταξη της HTML:**

<HTML> **<HEAD>** <!--This is a comment. The browser ignores this text--> <TITLE>Simple Web Page</TITLE> **</HEAD> <BODY>** Welcome to my webpage! **</BODY>** </HTML>

 $\Box$  HTML εντολές ή tag έχουν μια σταθερή δομή <name>

 Τα περισσότερα HTML tags τα συναντούμε ως ζεύγη τα οποία ενεργούν στα περιεχόμενα μεταξύ των δύο του ζεύγους. To tag για κλείσιμο έχει ένα slash ("/") πριν το όνομα, για παράδειγμα, </name>

 $\Box$  Ένα τυπικό αρχείο HTML αρχίζει με <HTML> και τερματίζει με </HTML>, ενώ έχει δύο μέρη: ένα HEAD και ένα BODY που εμπεριέχονται στα αντίστοιχα ζεύγη (<HEAD>.... </HEAD>) και (<BODY>.... </BODY>), αντίστοιχα.

 Ένα στοιχείο του HEAD είναι το TITLE, το οποίο εμφανίζεται πάνω στη μπάρα τίτλου του φυλλομετρητή (browser)

Το BODY του αρχείου εμφανίζεται στο κύριο παράθυρο του φυλλομετρητή.

 $\Box$  Τα σχόλια, τα οποία αρχίζουν με <!-- και τελειώνουν με -->, αγνοούνται από τον φυλλομετρητή.

Δημιουργία λιστών στην HTML: Μπορούμε να δημιουργήσουμε λίστες με bullets με το tag <LI></LI> Με τον παρακάτω κώδικα δημιουργούμε μια λίστα με τρία στοιχεία: **<LI>**List 1**</LI> <LI>**List 2**</LI> <LI>**List 3**</LI>**

#### **Προσθήκη εικόνων:**

Χρησιμοποιούμε το tag <IMG> και το επιπλέον χαρακτηριστικό SRC για καθορισμό της τοποθεσίας της εικόνας. Με την πιο κάτω εντολή προσθέτουμε μια εικόνα πάνω στην ιστοσελίδα μας.

<IMG SRC="image.gif" height="100" width="100">

#### *Προσθήκη πίνακα:*

Τεχνολογικό Εκπαιδευτικό Ίδρυμα / Τμήμα Μηχανικών Πληροφορικής

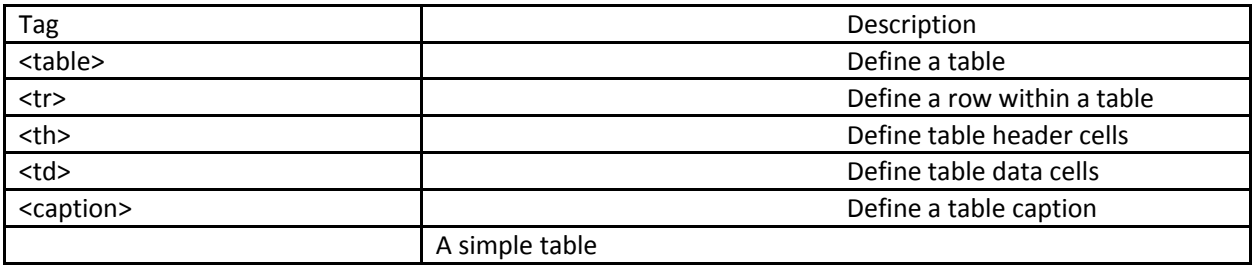

Παρακάτω δίνουμε τον κώδικα για δημιουργία του πιο πάνω πίνακα: **<table** border="2"align="center"> **<tr> <th>**Tag**</th><th>**Description**</th> </tr> <tr>** <td>&lt;table&gt;</td><td>Define a table</td> **</tr> <tr>** <td>&lt;tr&gt;</td><td>Define a row within a table</td> **</tr> <tr> <td>**<th&gt**;</td><td>**Define table header cells**</td> </tr> <tr>** <td>&lt;td&gt;</td><td>Define a table data cells</td> **</tr> <tr>** <td>&lt;caption&gt;</td><td>Define a table caption</td> **</tr> <caption** align="bottom">**<B>**A simple table**</B></caption> </table>**

#### *Αλλαγή χρωμάτων:*

Πιο κάτω δίνουμε ένα πίνακα με τα διάφορα στοιχεία που μπορούμε να αλλάξουμε και την αντίστοιχη εντολή.

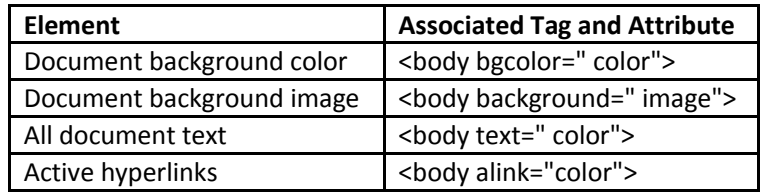

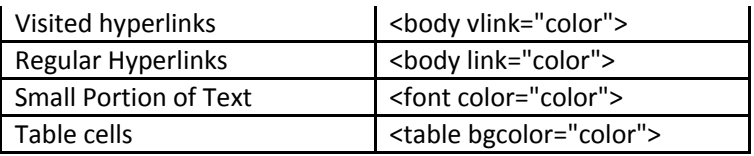

Μερικές τιμές που μπορούμε να δώσουμε στο colour είναι:

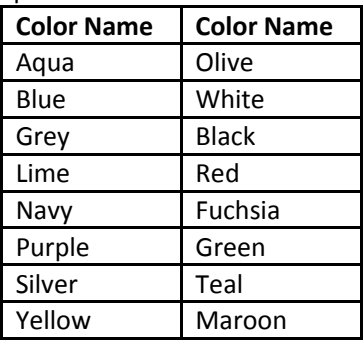

Επομένως προσθέτουμε τον πιο κάτω κώδικα για αλλαγή χρωμάτων στο αρχείο μας. **<BODY** bgcolor="aqua" text="purple" alink="blue" vlink="red" > **<table** border="2"align="center" bgcolor="white">

Ένα παράδειγμα αλλαγής του μεγέθους και χρώματος των γραμμάτων. Ο κώδικας είναι: **<font** color="red" size="7"> This**</FONT> <font** color="blue" size="+2"> is**</FONT> <font** color="purple" size="+1"> a**</FONT> <font** color="teal"> small**</FONT> <font** color="yellow" size="-1">example**</FONT>**

Το τελικό αρχείο όταν γράψουμε τα πιο πάνω κομμάτια κώδικα είναι:

#### **<HTML>**

#### **<!--HEAD--> <HEAD>**

**<!--**This is a comment. The browser ignores this text**-->**

**<TITLE>**Simple Web Page**</TITLE>**

**</HEAD>**

**<!—BODY --> <BODY** bgcolor="aqua" text="purple" alink="blue" vlink="red" >Blank Line **<!—Headings --> <P><H1>** Welcome to my Web Page!-Big Heading (H1) **</H1> <P>**Blank Line! **<P><H3><center><I><U>**Medium Heading (H3) **</U></I> </center></H3> <P><H6>** Small Heading (H6) **</H6>**

**<!--Create a line --> <HR>**Create a line**<HR size="10">**

Τεχνολογικό Εκπαιδευτικό Ίδρυμα / Τμήμα Μηχανικών Πληροφορικής

**<!--Create URL--> <A HREF**="http://www.ucy.ac.cy/">click here for www.ucy.ac.cy**</A>**

**<!--Create a List--> <P><LI>**List 1**</LI> <LI>**List 2**</LI> <LI>**List 3**</LI>**

**<!--Create Image--> <!--**<IMG SRC="image.gif" height="100" width="100">**-->**

**<!--CREATE A TABLE -->**

**<table** border="2"align="center" bgcolor="white>

**<tr> <th>**Tag**</th><th>**Description**</th> </tr> <tr>** <td>&lt;table&gt;</td><td>Define a table</td> **</tr> <tr>** <td>&lt;tr&gt;</td><td>Define a row within a table</td> **</tr> <tr> <td>**<th&gt**;</td><td>**Define table header cells**</td> </tr> <tr>** <td>&lt;td&gt;</td><td>Define a table data cells</td> **</tr> <tr>** <td>&lt;caption&gt;</td><td>Define a table caption</td> **</tr> <caption** align="bottom">**<B>**A simple table**</B></caption> </table> <!--Change font color and size--> <font** color="red" size="7"> This**</FONT> <font** color="blue" size="+2"> is**</FONT> <font** color="purple" size="+1"> a**</FONT> <font** color="teal"> small**</FONT> <font** color="yellow" size="-1">example**</FONT> </BODY>**

```
</HTML>
```
Στην εφαρμογή που δημιουργήσαμε χρησιμοποιήσαμε το πρόγραμμα visual studio .Παρακάτω αναφέρουμε λίγα λογία για το visual studio αλλά και για σύστημα διαχείρισης βάσης δεδομένων access της Microsoft . . Πληροφοριες απο link(1,10,20,21,22)

Τεχνολογικό Εκπαιδευτικό Ίδρυμα / Τμήμα Μηχανικών Πληροφορικής

### **Visual studio**

Στην εφαρμογή που δημιουργήσαμε για την εκπλήρωση της πτυχιακής μας εργασίας χρησιμοποιήσαμε τις γλώσσες c sharp και asp με την χρήση του προγράμματος visual studio .

Το Microsoft Visual Studio είναι ένα ολοκληρωμένο περιβάλλον ανάπτυξης (IDE) από τη Microsoft. Χρησιμοποιείται για την ανάπτυξη προγραμμάτων ηλεκτρονικών υπολογιστών για τα Microsoft Windows, καθώς και web sites, εφαρμογών και υπηρεσιών web. Visual Studio χρησιμοποιεί πλατφόρμες ανάπτυξης λογισμικού της Microsoft, όπως τα Windows API, Windows Forms, Windows Presentation Foundation, το Windows Store και το Microsoft Silverlight. Μπορεί να παράγει τόσο εγγενή κώδικα και διαχειριζόμενο κώδικα.

Άλλα ενσωματωμένα εργαλεία που περιλαμβάνουν έναν σχεδιαστή έντυπα για τη δημιουργία εφαρμογών GUI, web designer, τάξη σχεδιαστής, σχεδιαστής και σχήματος βάσης δεδομένων. Δέχεται plugins που ενισχύουν τη λειτουργικότητα σχεδόν σε κάθε επίπεδο, συμπεριλαμβανομένων προσθέτοντας υποστήριξη για συστήματα πηγή ελέγχου (όπως η ανατροπή) και την προσθήκη νέων toolsets όπως εκδότες και visual designers για συγκεκριμένους τομείς γλώσσες ή toolsets για άλλες πτυχές του κύκλου ανάπτυξης λογισμικού (όπως τον πελάτη Team Foundation Server: Team Explorer).

Το Visual Studio υποστηρίζει διαφορετικές γλώσσες προγραμματισμού και επιτρέπει το πρόγραμμα επεξεργασίας κώδικα και εντοπισμού σφαλμάτων για την υποστήριξη (σε διάφορους βαθμούς) σχεδόν οποιαδήποτε γλώσσα προγραμματισμού, εφόσον υπάρχει μια γλώσσα-ειδική υπηρεσία. Built-in γλώσσες περιλαμβάνουν C, C ++ και C ++ / CLI (μέσω Visual C ++), VB.NET (μέσω της Visual Basic .NET), C # (μέσω της Visual C #), και F # (όπως του Visual Studio 2010 ). Υποστήριξη για άλλες γλώσσες, όπως η Μ, Python, Ruby και μεταξύ άλλων είναι διαθέσιμο μέσω των υπηρεσιών του γλώσσα που έχει εγκατασταθεί ξεχωριστά. Υποστηρίζει, επίσης, XML / XSLT, HTML / XHTML, JavaScript και CSS. Java (και J #) στηρίχθηκαν στο παρελθόν.

Η εταιρεία Microsoft παρέχει "Κοινότητα" εκδόσεις του Visual Studio του χωρίς κόστος. Εμπορικές εκδόσεις του Visual Studio μαζί με επιλεγμένα προηγούμενες εκδόσεις διατίθενται δωρεάν στους φοιτητές μέσω του προγράμματος DreamSpark της Microsoft.

Η Microsoft παρέχει μια προεπισκόπηση του Visual Studio Κώδικα για δωρεάν με ένα ιδιόκτητο άδεια. Πρόκειται για ένα πηγαίο κώδικα και επεξεργαστή κειμένου, μαζί με άλλα χαρακτηριστικά, για Linux, OS. . Πληροφοριες απο link(17,18,19)

### **Microsoft access**

Η Microsoft Access, επίσης γνωστό ως Microsoft Office Access, είναι ένα σύστημα διαχείρισης βάσεων δεδομένων της Microsoft που συνδυάζει την μηχανή σχεσιακής βάσης δεδομένων Microsoft Jet με μια γραφική διεπαφή χρήστη εργαλεία και ανάπτυξης λογισμικού. Είναι μέλος του Microsoft Office σουίτα εφαρμογών, που περιλαμβάνονται στην επαγγελματική και τριτοβάθμια εκδόσεις ή πωλούνται χωριστά. Microsoft Access αποθηκεύει δεδομένα στη δική της μορφή βασίζεται στη μηχανή βάσης δεδομένων της Access Jet. Μπορεί επίσης να εισαγάγετε ή να συνδέσετε απευθείας σε δεδομένα που είναι αποθηκευμένα σε άλλες εφαρμογές και βάσεις δεδομένων.

Οι προγραμματιστές λογισμικού και αρχιτέκτονες δεδομένα μπορούν να χρησιμοποιήσουν τη Microsoft Access για την ανάπτυξη λογισμικού εφαρμογών, και "οι χρήστες δύναμη" μπορούν να το

χρησιμοποιήσουν για να δημιουργήσουν εφαρμογές λογισμικού. Όπως και άλλες εφαρμογές του Office, πρόσβαση υποστηρίζεται από τη Visual Basic for Applications (VBA), μια αντικειμενοστρεφής γλώσσα προγραμματισμού που μπορεί να αναφέρονται σε μια ποικιλία αντικειμένων, συμπεριλαμβανομένων DAO (Data Access Objects), το ActiveX Data Objects, και πολλά άλλα στοιχεία ActiveX. Οπτικά αντικείμενα που χρησιμοποιούνται σε φόρμες και εκθέσεις εκθέτουν τις μεθόδους και τις περιουσίες τους στο περιβάλλον προγραμματισμού VBA και ενότητες κώδικα VBA μπορεί να δηλώσει και να καλέσετε λειτουργίες των Windows λειτουργικό σύστημα.

Πίνακες της Access υποστηρίξει μια ποικιλία τυποποιημένων τύπων πεδίου, δείκτες, και την ακεραιότητα αναφορών, συμπεριλαμβανομένων διαδοχικές ενημερώσεις και διαγραφές. Πρόσβαση περιλαμβάνει επίσης μια διεπαφή ερωτημάτων, φόρμες για να εμφανίσετε και να εισαγάγετε δεδομένα, και τις εκθέσεις για την εκτύπωση. Η υποκείμενη βάση δεδομένων Jet, το οποίο περιέχει τα αντικείμενα αυτά, είναι multi-user και χειρίζεται ρεκόρ κλειδώματος.

Επαναλαμβανόμενες εργασίες μπορούν να αυτοματοποιηθούν μέσω μακροεντολές με τις επιλογές point-and-click. Είναι επίσης εύκολο να τοποθετήσετε μια βάση δεδομένων σε ένα δίκτυο και να έχουν πολλαπλά δεδομένα στους χρήστες να μοιράζονται και να ενημερώνει χωρίς να αντικαταστήσετε το έργο του άλλου. Τα δεδομένα είναι κλειδωμένο σε επίπεδο ρεκόρ το οποίο είναι σημαντικά διαφορετική από το Excel το οποίο κλειδώνει το σύνολο του υπολογιστικού φύλλου.

Υπάρχουν πρότυπο βάσεων δεδομένων στο πλαίσιο του προγράμματος και για τη λήψη από την ιστοσελίδα τους. Αυτές οι επιλογές είναι διαθέσιμες κατά την έναρξη πρόσβαση και επιτρέπουν στους χρήστες να ενισχύσει μια βάση δεδομένων με προκαθορισμένους πίνακες, ερωτήματα, φόρμες, εκθέσεις, και μακροεντολές. Πρότυπα υποστήριξη βάσεων δεδομένων κώδικα VBA, αλλά τα πρότυπα της Microsoft δεν περιλαμβάνει κώδικα VBA.

Οι προγραμματιστές μπορούν να δημιουργήσουν λύσεις που χρησιμοποιούν VBA, το οποίο είναι παρόμοιο με το Visual Basic 6.0 (VB6) και χρησιμοποιείται σε όλα τα προγράμματα του Microsoft Office, όπως το Excel, το Word, το Outlook και το PowerPoint. Οι περισσότεροι κώδικα VB6, συμπεριλαμβανομένης της χρήσης των κλήσεων API των Windows, μπορεί να χρησιμοποιηθεί σε VBA. Οι δυναμικοί χρήστες και προγραμματιστές μπορούν να επεκτείνουν τις βασικές λύσεις του τελικού χρήστη σε μια επαγγελματική λύση με την προηγμένη αυτοματοποίηση, την επικύρωση των δεδομένων, παγίδευση σφαλμάτων, και την υποστήριξη πολλών χρηστών.

Η Microsoft Access έχει σχεδιαστεί για να κλιμακώνεται για να υποστηρίξει περισσότερα δεδομένα και τους χρήστες με σύνδεση σε πολλαπλές βάσεις δεδομένων της Access ή χρησιμοποιώντας ένα back-end βάση δεδομένων, όπως ο Microsoft SQL Server. Με τον τελευταίο σχεδιασμό, το ποσό των δεδομένων και οι χρήστες μπορούν να αναβαθμίσουν τις λύσεις σε επίπεδο επιχείρησης.

Το ρόλο της Microsoft Access στην ανάπτυξη ιστοσελίδων, πριν από την έκδοση του 2010 είναι περιορισμένη. Χαρακτηριστικά διεπαφής χρήστη της Access, όπως φόρμες και εκθέσεις, λειτουργούν μόνο στα Windows. Στις εκδόσεις του 2000 μέχρι και το 2003 ένα είδος αντικειμένου της Access που ονομάζεται σελίδες πρόσβασης δεδομένων που δημιουργήθηκε δημοσιεύσιμη ιστοσελίδων. Σελίδων πρόσβασης δεδομένων δεν υποστηρίζονται πλέον. Το Microsoft Jet μηχανισμός διαχείρισης βάσεων δεδομένων, βασικές για την Access, μπορείτε να έχετε πρόσβαση μέσω τεχνολογιών όπως ODBC ή OLE DB. Τα δεδομένα (π.χ., πίνακες και ερωτήματα) μπορεί να προσεγγιστεί από το web-based εφαρμογές που έχουν αναπτυχθεί σε ASP.NET, PHP, ή Java. Με τη χρήση των υπηρεσιών Terminal Services της Microsoft και Remote Desktop εφαρμογή στον Windows Server 2008 R2, οι οργανισμοί μπορούν να φιλοξενήσουν Πρόσβαση σε εφαρμογές, έτσι ώστε να μπορεί να λειτουργήσει πέρα από τον Ιστό. Αυτή η τεχνική δεν κλιμακώνεται τον τρόπο μια διαδικτυακή εφαρμογή θα, αλλά είναι κατάλληλη για ένα περιορισμένο αριθμό χρηστών ανάλογα με τη διαμόρφωση του ξενιστή. . Πληροφοριες απο link(14,15,16).

### **Κεφάλαιο 3 ο**

### **ASP**

Η ASP που σημαίνει Active Server Pages είναι μια γλώσσα προγραμματισμού που έχει σαν χαρακτηριστικό ότι μεταφράζει τον κώδικα στον Server και μετά τον φορτώνει στην HTML έτσι ο χρήστης δεν μπορεί να δει τον αρχικό κώδικα. Αργότερα έγινε γνωστή με το όνομα ASP classic για δυναμική παραγωγή ιστοσελίδων. Η ASP έχει μια ιδιαίτερη τεχνολογία με την οποία μπορούμε να κατασκευάσουμε δυναμικές ιστοσελίδες.

Ένας βασικός κανόνας της ASP έιναι ότι το αρχείο έχει τα Tags της HTML όπως επίσης έχει και Server Scripts ανάμεσα στα delimiters (<%.....%>). Έκτελούνται πάντα στον Server και πρέπει να έχουν κάποια έκφραση, διαδικασία, εντολή η κάποιους έγκυρους τελεστές της γλώσσας που χρησιμοποιούμε. Με το αντικείμενο Response και τη μέθοδο Write της ASP μπορούμε να στείλουμε το περιεχόμενο στον στον φυλλομετρητή.

Τα αρχεία ASP:

- είναι ίδια με τα αρχεία HTML.
- μπορεί να περιέχει tags και scripts όπως στην HTML.
- Εκτελούνται στον Server τα scripts.
- To αρχείο έχει κατάληξη σε .asp.
- Με την ίδια τεχνολογία δουλεύει και η **PHP** αλλά και η **CFML.**

Οι δυνατότητες της ASP είναι οι παρακάτω:

- Μπορεί να αλλάξει την ιστοσελίδα έτσι ώστε να είναι πιο εύχρηστη απο τον χρήστη.
- Είναι πολύ απλή και γρήγορη σε σχέση με την CGI και την Perl.
- Είναι πιο ασφαλής γιατί ο κώδικας δεν μπορεί να διαβαστεί απο τον φυλλομετρητή.
- Αλλάζει δυναμικά το περιεχόμενο της σελίδας.
- Σε περίπτωση που χρησιμοποιούμε και την HTML είναι δυνατόν να εμφανιστούν τα αρχεία απο το φυλομετρητή.
- Υπάρχει η δυνατότητα να τροποποιηθεί το περιεχόμενο της σελίδας δυναμικά.
- Υπάρχει η δυνατότητα απάντησης σε ερωτήσεις χρηστών μέσω της HTML.

#### **Τρόπος λειτουργίας της ASP:**

- Ο Server επιστρέφει τα αρχεία όταν ο φυλλομετρητής κάνει request σε αρχείο HTML.
- Server καλεί την ASP όταν ο φυλλομετρητής κάνει request για ένα αρχείο ASP.
- Η ASP κάνει ανάγνωση του αρχείου ASP και στη συνέχεια εκτελέι τα Scripts.
- Στο τέλος το αρχείο ASP επιστρέφει σαν αρχείο HTML στον φυλλομετρητή.
- Με το αντικείμενο Response και τη μέθοδο Write της ASP μπορούμε να στείλουμε το περιεχόμενο στον στον φυλλομετρητή. Ένα παράδειγμα θα παραθέσουμε στη συνέχεια:

<html>

<body>

#### Τεχνολογικό Εκπαιδευτικό Ίδρυμα / Τμήμα Μηχανικών Πληροφορικής

<%

Response.write"Καλημέρα!"

%>

</body>

</html>

#### **Μεταβλητές**

Για τις μεταβλητές που δημιουργούνται απο την αρχή της διαδικασίας υπάρχει η δυνατότητα να αλλαχθούν απο τα Script του ASP σε περίπτωση όμως που τις δημιουργήσουμε και τη δηλώσουμε μέσα στην διαδικασία θα χάνεται κάθε φορά που εκτελούμε αυτή τη διαδικασία. Πως δημιουργούμε μεταβλητές θα δούμε στη συνέχεια:

<html> . . Πληροφοριες απο link(4,12)

<body>

<%

Dim name

```
name="Κτωρίδης Αντρέας"
```
Response.write("Με λένε:" & name)%>

</body>

</html>

#### **Πίνακας:**

Για να δήμιουργήσουμε ένα πίνακα στην ASP που περιέχει ονόματα κάνουμε το εξής: <html> <body>

<% Dim famname(4)

famname(0)="Νικόδημου"

famname(1)="Φιλίππου"

famname(2) ="Νεοφύτου"

famname(3)="Νικολάου"

#### Τεχνολογικό Εκπαιδευτικό Ίδρυμα / Τμήμα Μηχανικών Πληροφορικής

famname(4)="Ανδρέου"

for i=0 to 4

response. Write(famname(i) & "<br>")

next %>

</body> <html>

#### **Βρόχος (LOOP):**

Υπάρχουν έξη ήδη επικεφαλίδας στα αρχεία της HTML. Στο επόμενο παράδειγμα μπορούμε να δούμε πως γίνετε ένα loop. <Html> <body>

<% Dim i

For  $i=1$  to 6

Response. Write ("<h" & i &"> Header "& i &"</h" & i &">")

Next %>

</body> </html>

### **Γλώσσα προγραμματισμού C sharp ή C#**

Το όνομα της είναι «εμπνευσμένο» απο μια μουσική σημειωγραφεία. Έχει καταλήξει το σύμβολο sharp # το οποίο έχει χρησιμοποιηθεί και σε άλλες γλώσσες όπως η Α# F# και Eiffel#. Έχει δημιουργηθεί απο την εταιρία Microsoft πάνω στην πλατφόρμα Net και ακολούθως είχε αναγνώρηση απο την Emca και την Iso είναι μια απλή αντικειμενοστραφής γλώσσα για γενική χρήση. Δημιουργήθηκε για την Common Language Infrastructure και στα μέσα Αυγούστου του 2012 κυκλοφόρησε η έκδοση S.O. η οποία είναι και η πιο πρόσφατη.

Δημιουργός της είναι ο Anders Hejisberg ο οποίος μαζί με την ομάδα του το 1999 είχαν δημιουργήσει μια νέα γλώσσα με όνομα Cool C (-like- object oriented Language). Ακολούθος τον Ιούλιο του 2000 δημιουργήθηκε μια νέα πλατφόρμα με το όνομα NET και η γλώσσα είχε μετονομαστεί σε C# πάνω στην οποία εισήχθησαν βιβλιοθήκες της ASP.NET. Το 1994 ο σχεδιαστής της Java James Gosling μαζί με τον Bill Joy συνιδρυτής της Sun Microsystems ανέφεραν ότι η C# είναι κλώνος της Java. Όμως τον Ιούνιο του 200 ο A.Helisberg υποστήριξε ότι είναι πιο κοντά στην C++ και οτι δεν έχει σχέση με την Java.Απο το 2005 που κυκλοφόρησε η 2<sup>η</sup> έκδοση της C# άρχισε να μοιάζει όλο και λιγότερο της Java και μια απο τις πρώτες διαφορές τους ήταν η δημιουργία των Generic Object.Η C# περιέχει πρώτης κλάσης Generic Objects τα οποία μπορούν να χρησιμοποιηθούν σε οποιοδήποτε άλλη κλάση με τον κώδικα να εκτελείτε ταυτόχρονα. . Πληροφοριες απο link(23,24)

Τεχνολογικό Εκπαιδευτικό Ίδρυμα / Τμήμα Μηχανικών Πληροφορικής

### Αποσπάσματα από κώδικα σου συστήματος που έχουμε δημιουργήσει:

Εδώ δηλώνουμε και καθορίζουμε πιο θα είναι το connection string ( ποια θα είναι βάση δεδομένων μας όταν θα εκτελούμε τις διάφορες εντολές που αφορούν αλλαγές στη βάση μας ) το όνομα του Connection

μας είναι **con**.

```
public partial class Grades : System.Web.UI.Page
\{ \{ \} System.Data.OleDb.OleDbConnection con;
         string path =AppDomain.CurrentDomain.GetData("DataDirectory").ToString(); 
         protected void Page_Load(object sender, EventArgs e)
\overline{\mathcal{L}} con = new System.Data.OleDb.OleDbConnection();
           con.ConnectionString = "Provider=Microsoft.ACE.OLEDB.12.0; Data 
           Source="+path+"\\students.accdb";
         }
```
Στο απόσπασμα που ακουλουθεί ενδεικτικά έχουμε επιλέξει το σημείου όπου γίνεται ενήμερωση των προσωπικών στοιχείων του μαθητή κάνοντας χρήση της εντολής **cmd.ExecuteNonQuery()** αφού προηγουμένος **con.Open()** έχουμε ανοίξει το Connection. Για την εντολή για την αντιμετώπιση πιθανόν λαθών χρησιμοποιήσαμε την εντολή **try Catch**.

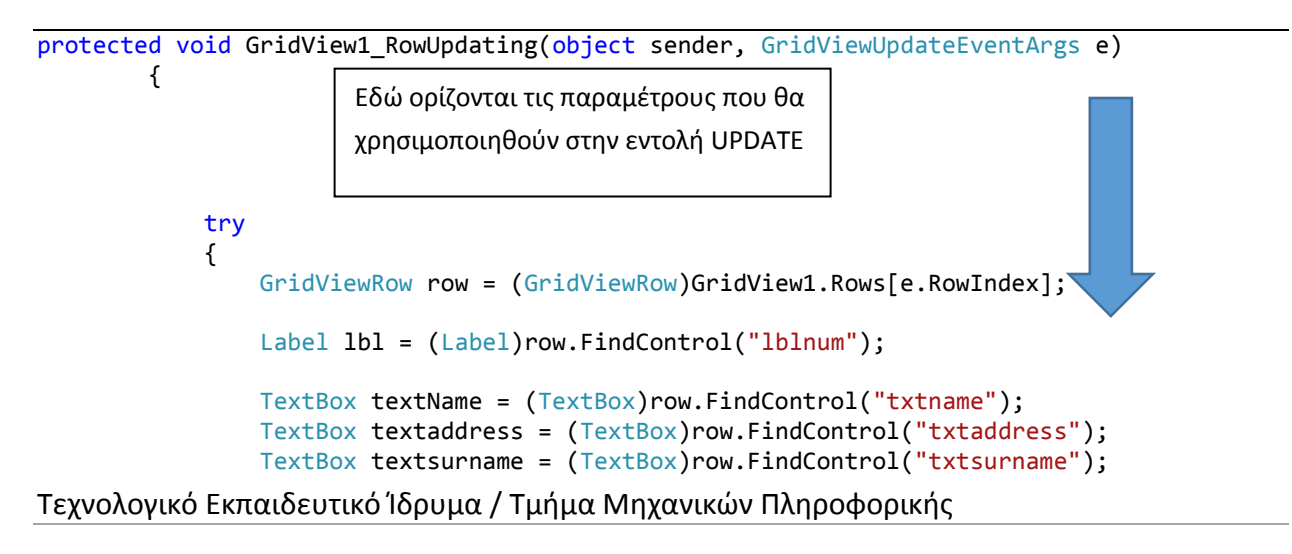

```
 TextBox texttelephone = (TextBox)row.FindControl("txttelephone");
                TextBox textdad = (TextBox)row.FindControl("txtdad");
                TextBox textNamMun = (TextBox)row.FindControl("txtNamMun");
                TextBox textSurMun = (TextBox)row.FindControl("txtSurMun");
                TextBox textTelDad = (TextBox)row.FindControl("txtTelDad");
                TextBox textclass = (TextBox)row.FindControl("txtclass");
string SqlString = "update student set ΟΝΟΜΑ=?, ΕΠΙΘΕΤΟ=?, ΔΙΕΘΥΝΣΗ=?, ΤΗΛΕΦΩΝΟ=?, [ΟΝΟΜΑ
ΠΑΤΕΡΑ]=?, [ΟΝΟΜΑ ΜΗΤΕΡΑΣ]=? ,[ΕΠΙΘΕΤΟ ΜΗΤΕΡΑΣ]=?, [ΤΗΛΕΦΩΝΟ ΠΑΤΕΡΑ]=?, ΤΜΗΜΑ=? where 
ΑΜ=?";
                using (OleDbCommand cmd = new OleDbCommand(SqlString, con))
\{ cmd.CommandType = CommandType.Text;
                   cmd.Parameters.AddWithValue("ΟΝΟΜΑ", textName.Text);
                    cmd.Parameters.AddWithValue("ΕΠΙΘΕΤΟ", textsurname.Text);
                    cmd.Parameters.AddWithValue("ΔΙΕΥΘΥΝΣΗ", textaddress.Text);
                    cmd.Parameters.AddWithValue("ΤΗΛΕΦΩΝΟ", texttelephone.Text);
                    cmd.Parameters.AddWithValue("[ΟΝΟΜΑ ΠΑΤΕΡΑ]", textdad.Text);
                    cmd.Parameters.AddWithValue("[ΟΝΟΜΑ ΜΗΤΕΡΑΣ]", 
                    textNamMun.Text);
                   cmd.Parameters.AddWithValue("[ΕΠΙΘΕΤΟ ΜΗΤΕΡΑΣ]", 
                    textSurMun.Text);
                   cmd.Parameters.AddWithValue("[ΤΗΛΕΦΩΝΟ ΠΑΤΕΡΑ]", 
                    textTelDad.Text);
                    cmd.Parameters.AddWithValue("ΤΜΗΜΑ", 
                    textclass.Text.ToString());
                   cmd.Parameters.AddWithValue("ΑΜ", lbl.Text);
                    con.Open();
                   cmd.ExecuteNonQuery();
                   con.Close();
                    GridView1.DataBind();
 }
 }
            catch (Exception ex)
\{ lblmessage.Text = "Kάποιο πρόβλημα προέκυψε στην ενημέρωση " + ex;
 }
        }
```
Η εντολή **cmd.ExecuteNonQuery()** δέχεται παραμέτρους τις τιμές της τρέχουσας γραμμής

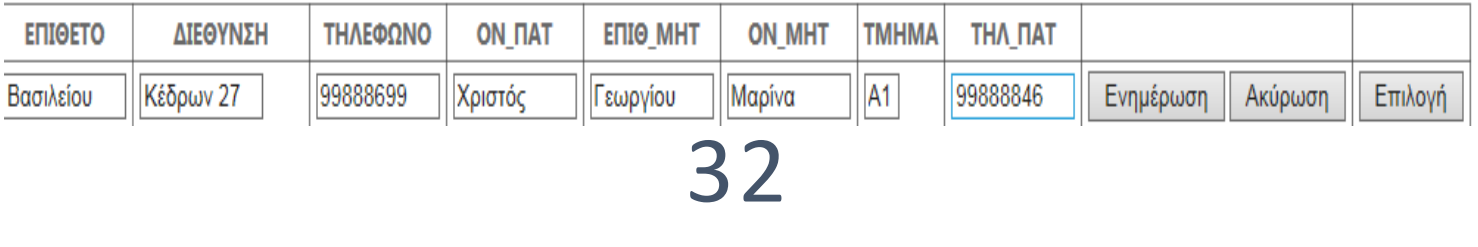

της επιλογής μας αυτές η παραμέτροι ορίζονται μέσα από το κώδικά **Asp**

```
<asp:GridView ID="GridView1" runat="server" AutoGenerateColumns="False"
                  CellPadding="4" DataKeyNames="ΑΜ" DataSourceID="GViewStudent"
                  onrowediting="GridView1_RowEditing" onrowupdating="GridView1_RowUpdating"
                  onselectedindexchanged="GridView1_SelectedIndexChanged"
                  onrowcommand="GridView1_RowCommand"
>
                  <Columns>
                      <asp:TemplateField HeaderText="ΑΜ" SortExpression="ΑΜ">
                          <ItemTemplate>
                              <asp:Label ID="lblnum" runat="server" Text='<%# 
                          Eval("ΑΜ") %>'>
                       </asp:Label>
                          </ItemTemplate>
                      </asp:TemplateField>
                      <asp:TemplateField HeaderText="ΟΝΟΜΑ">
                          <ItemTemplate>
                             <%# Eval("ONOMA") %>
                          </ItemTemplate>
                         <EditItemTemplate>
                             <asp:TextBox ID="txtname" runat="server" Text='<%#
                             Eval("ONOMA") \frac{\%}{\%}' Width="80">
                          </asp:TextBox>
                          </EditItemTemplate>
                      </asp:TemplateField>
                      <asp:TemplateField HeaderText="ΕΠΙΘΕΤΟ">
                          <ItemTemplate>
                              <%# Eval("ΕΠΙΘΕΤΟ") %>
                          </ItemTemplate>
                         <EditItemTemplate>
                              <asp:TextBox ID="txtsurname" runat="server" Text='<%#
                                  Eval("ΕΠΙΘΕΤΟ") %>'
                                  Width="80">
                          </asp:TextBox>
                          </EditItemTemplate>
                      </asp:TemplateField>
                      <asp:TemplateField HeaderText="ΔΙΕΘΥΝΣΗ">
                          <ItemTemplate>
                              <%# Eval("ΔΙΕΘΥΝΣΗ") %>
                          </ItemTemplate>
                         <EditItemTemplate>
                              <asp:TextBox ID="txtaddress" runat="server" Text='<%#
                              Eval("ΔΙΕΘΥΝΣΗ") %>'
                                  Width="80">
                          </asp:TextBox>
                          </EditItemTemplate>
                      </asp:TemplateField>
                      <asp:TemplateField HeaderText="ΤΗΛΕΦΩΝΟ">
```
Τεχνολογικό Εκπαιδευτικό Ίδρυμα / Τμήμα Μηχανικών Πληροφορικής

```
 <ItemTemplate>
         <%# Eval("ΤΗΛΕΦΩΝΟ") <mark>%></mark>
     </ItemTemplate>
    <EditItemTemplate>
          <asp:TextBox ID="txttelephone" runat="server" 
         Text='<%<sup>#</sup> Eval("ΤΗΛΕΦΩΝΟ") %>'
              Width="80">
     </asp:TextBox>
     </EditItemTemplate>
 </asp:TemplateField>
 <asp:TemplateField HeaderText="ΟΝ_ΠΑΤ">
     <ItemTemplate>
         <%# Eval("ΟΝΟΜΑ ΠΑΤΕΡΑ") <mark>%></mark>
     </ItemTemplate>
    <EditItemTemplate>
          <asp:TextBox ID="txtdad" runat="server" Text='<%#
          Eval("ΟΝΟΜΑ ΠΑΤΕΡΑ") <mark>%></mark>'
              Width="80">
     </asp:TextBox>
     </EditItemTemplate>
 </asp:TemplateField>
 <asp:TemplateField HeaderText="ΕΠΙΘ_ΜΗΤ">
     <ItemTemplate>
         <mark><%</mark># Eval("ΕΠΙΘΕΤΟ_ΜΗΤΕΡΑΣ") <mark>%></mark>
     </ItemTemplate>
    <EditItemTemplate>
          <asp:TextBox ID="txtSurMun" runat="server"
             Text='<%# Eval("ΕΠΙΘΕΤΟ ΜΗΤΕΡΑΣ") %>' Width="80">
     </asp:TextBox>
     </EditItemTemplate>
 </asp:TemplateField>
 <asp:TemplateField HeaderText="ΟΝ_ΜΗΤ">
     <ItemTemplate>
         <%# Eval("ONOMA_MHTEPAΣ") <mark>%></mark>
     </ItemTemplate>
    <EditItemTemplate>
          <asp:TextBox ID="txtNamMun" runat="server" Text='<%# 
          Eval("ΟΝΟΜΑ_ΜΗΤΕΡΑΣ") %>'
              Width="80">
     </asp:TextBox>
     </EditItemTemplate>
 </asp:TemplateField>
 <asp:TemplateField HeaderText="ΤΜΗΜΑ">
     <ItemTemplate>
         <%# Eval("TMHMA") <mark>%></mark>
     </ItemTemplate>
    <EditItemTemplate>
          <asp:TextBox ID="txtclass" ReadOnly="true"
           runat="server" Text='<%# Eval("ΤΜΗΜΑ") %>'
              Width="20">
     </asp:TextBox>
     </EditItemTemplate>
```
Τεχνολογικό Εκπαιδευτικό Ίδρυμα / Τμήμα Μηχανικών Πληροφορικής

```
 </asp:TemplateField>
           <asp:TemplateField HeaderText="ΤΗΛ_ΠΑΤ">
                <ItemTemplate>
                   <mark><%</mark># Eval("ΤΗΛΕΦΩΝΟ ΠΑΤΕΡΑ") <mark>%></mark>
                </ItemTemplate>
               <EditItemTemplate>
                    <asp:TextBox ID="txtTelDad" runat="server"
                        Text='<%# Eval("ΤΗΛΕΦΩΝΟ_ΠΑΤΕΡΑ") %>' Width="80">
                </asp:TextBox>
                </EditItemTemplate>
           </asp:TemplateField>
           <asp:CommandField ButtonType="Button" ShowEditButton="True"
                CancelText="Ακύρωση" EditText="Αλλαγή" SelectText="Αλλαγή"
                UpdateText="Ενημέρωση"/>
           <asp:TemplateField>
   <ItemTemplate> 
     <asp:Button runat="server" ID="Select"
       Text="Επιλογή"
       CommandName="Select"
      CommandArgument="<%# ((GridViewRow) Container).RowIndex %>" />
   </ItemTemplate>
 </asp:TemplateField>
```
## ΕΓΧΕΙΡΙΔΙΟ ΧΡΗΣΗΣ

## ΕΡΓΑΛΕΙΑ

Για την δημιουργία του συστήματος διαχείρισης Βαθμών και Απουσιών για Σχολείο Μέσης Εκπαίδευσης χρησιμοποιήσαμε **το Visual Studio 10 με C# και Asp.net**.

H βάση δεδομένων είναι αποθηκευμένη σε **Access 2010.**

Τεχνολογικό Εκπαιδευτικό Ίδρυμα / Τμήμα Μηχανικών Πληροφορικής

# ΣΧΕΔΙΑΣΜΟΣ ΒΑΣΗΣ ΔΕΔΟΜΕΝΩΝ

Τρεις είναι οι βασικοί πίνακες της βάσης με όνομα **Student.accdb**.

- Student ( Στοιχεία Μαθητών) Με πεδία **ΑΜ**, ΟΝΟΜΑ,ΕΠΙΘΕΤΟ, ΔΙΕΥΘΥΝΣΗ, ΤΗΛΕΦΩΝΟ, ΟΝΟΜΑ ΠΑΤΕΡΑ, ΟΝΟΜΑ ΜΗΤΕΡΑΣ, ΕΠΙΘΕΤΟ ΜΗΤΕΡΑΣ, ΤΗΛΕΦΩΝΟ ΠΑΤΕΡΑ, ΤΜΗΜΑ
- Absence ( Απουσίες ) Με πεδία **IDAbsence**, Ημερομηνία, Περίοδοι, ΑΜ, ΕΙΔΟΣ
- Grades ( Βαθμοί ) Με πεδία **ΑΜ, ΤΜΗΜΑ, ΤΡΙΜΗΝΟ**, ΑΡΧΑΙΑ, ΜΑΘΗΜΑΤΙΚΑ, ΦΥΣΙΚΗ, ΑΓΓΛΙΚΑ, ΙΣΤΟΡΙΑ, Η/Υ, ΓΑΛΛΙΚΑ, ΜΟΥΣΙΚΗ, ΘΡΗΣΚΕΥΤΙΚΑ, ΧΗΜΕΙΑ, ΝΕΑ ΕΛΛΗΝΙΚΑ, ΦΥΣΙΚΗ ΑΓΩΓΗ, ΟΙΚΙΑΚΗ ΟΙΚΟΝΟΜΙΑ
	- Και ανάμεσα στους τρεις βασικούς πίνακες υπάρχουν σχέσεις. Student – Absence ( One to Many ) AM-AM Student – Grades ( One to Many ) AM-AM

36

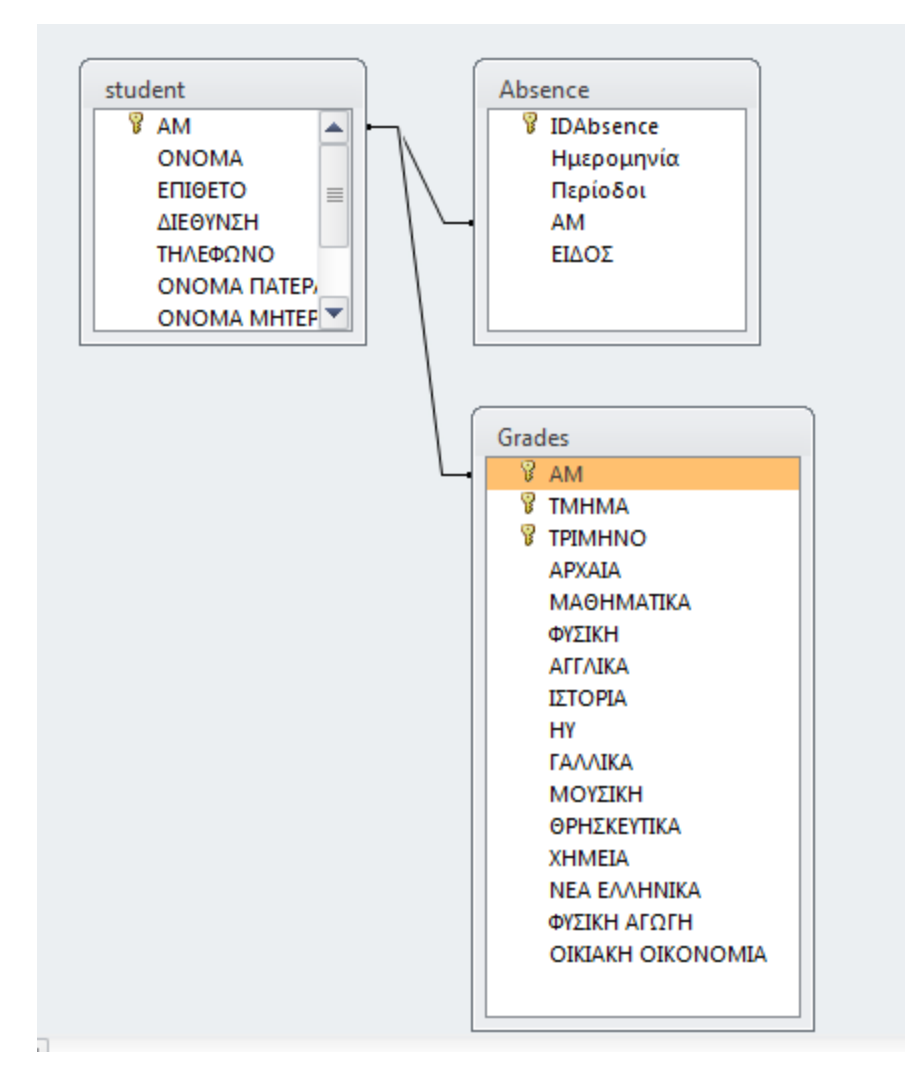

Υπάρχουν στη βάση ακόμα τρεις βοηθητικοί πίνακες για τον υπολογισμό **Μέσου Όρου των Βαθμολογίων του κάθε μαθητή ξεχωριστά για κάθε τετράμηνο**. Αυτά τα στοιχεία θα χρησιμοποιηθούν για την παραγωγή των απαραίτητων **Εκθέσεων**.

Τεχνολογικό Εκπαιδευτικό Ίδρυμα / Τμήμα Μηχανικών Πληροφορικής

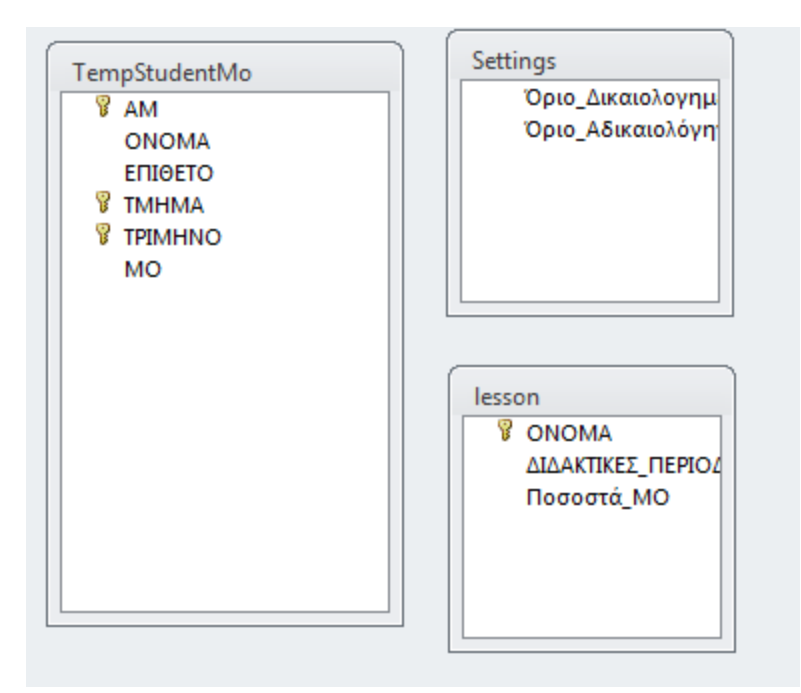

### ΜΕΝΟΥ ΕΠΙΛΟΓΩΝ

#### ΒΑΘΜΟΛΟΓΙΑ 1. Κατά Τμήμα **Επιλογή** Μαθητή για Παρουσίαση της Τμήμα: Α1 Βαθμολογίας τουΑλλαγή 98767667 Επιλογή 2424 Ανδρέας Μιλτιάδους Καλογερόπουλου 4 25678765 Χρίστος Πελοπίδα Πηλενόπη  $A1$ Αλλαγή 9219 Χαράλαμπος Φράγκου 9987644 Μέλιος  $A1$ 9987665 Επιλογή Μακεδονίας 4 Χρυσάνθου Μαρία **Επικύρωση** καταχώρησης **Αλλαγή** Στοιχείων Μαθητή Στοιχεία Βαθμολογίας του Μαθητή που έχετε επιλέξει. 9219 Α' Τετράμηνο  $12$  $\vert$ 8 3 18 9 12 17 12  $12$ 11 11 14  $\overline{7}$ 15  $12$ Β' Τετράμηνο 11  $\sqrt{6}$ 9 8 9 16 13  $12$ 11  $14$ 13 Τεχνολογικό Εκπαιδευτικό Ίδρυμα / Τμήμα Μηχανικών Πληροφορικής **Εισαγωγή** Μαθητή – Με την εισαγωγή νέου Μαθητή Καταχωρείται και 38 **Επικύρωση Ακύρωση** αλλαγών αυτόματα **μηδενική** βαθμολογία για όλα τα μαθήματα για το συγκεκριμένο βαθμολογίας μαθητή

Η επιλογή του κουμπιού **Αλλαγή** μπορούμε να αλλάξουμε τα προσωπικά στοιχεία του κάθε μαθητή.

Η επιλογή του κουμπιού **Εισαγωγή** μπορούμε να εισάγουμε ένα νέο μαθητή και την συνέχεια επιλέγουμε **Επικύρωση**.

Με την επιλογή του κουμπιού **Επιλογή** θα μπορέσουμε να δούμε τη βαθμολογία του μαθητή και να την επεξεργαστούμε.

Τεχνολογικό Εκπαιδευτικό Ίδρυμα / Τμήμα Μηχανικών Πληροφορικής

#### 2. Κατά Μαθητή

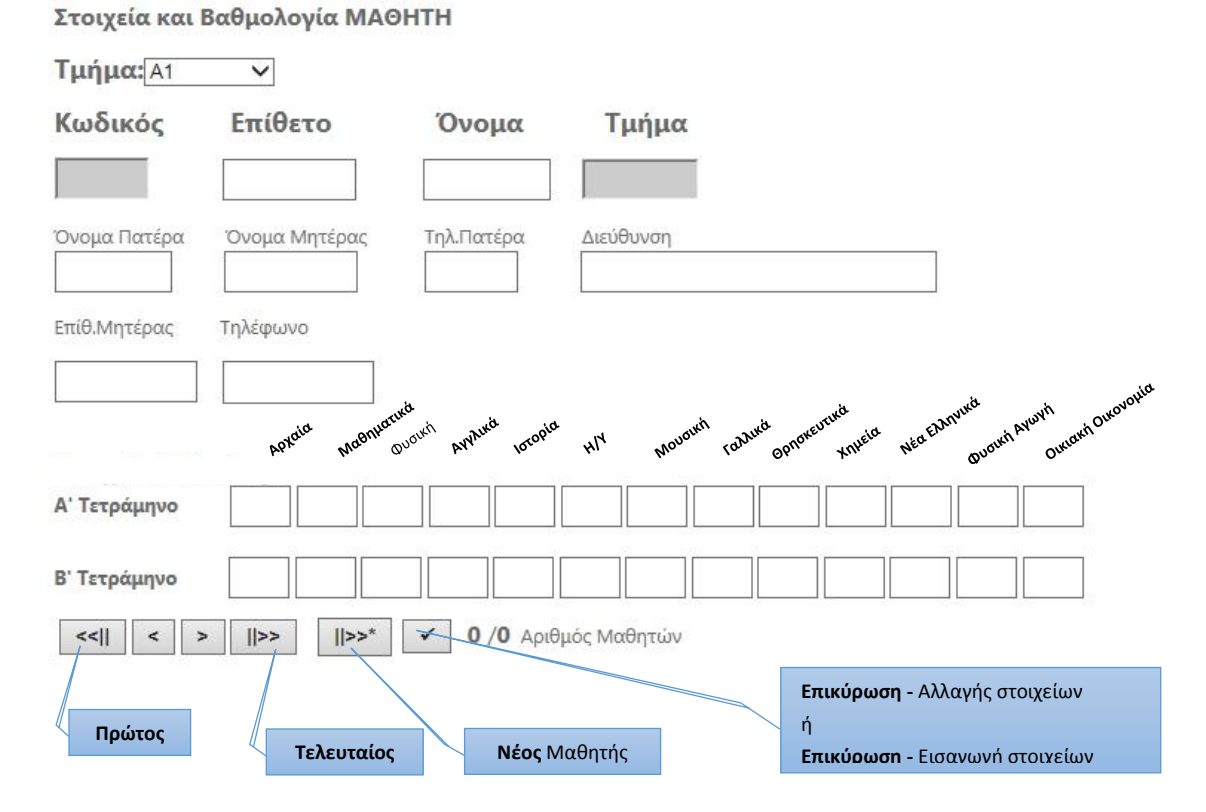

*!!! Καμία αλλαγή δεν γίνεται αν οι βαθμολογίες των μαθητών δεν είναι μεταξύ των τιμών 0 έως 20.*

Τεχνολογικό Εκπαιδευτικό Ίδρυμα / Τμήμα Μηχανικών Πληροφορικής

### ΑΠΟΥΣΙΕΣ

Για να μπορέσουμε να δούμε τις απουσίες του μαθητή θα πρέπει να επιλέξουμε τον μαθητή. Αν έχει απουσίες θα παρουσιαστεί μια λίστα με τις απουσίες **ταξινομημένη** κατά **ημερομηνία**. Στη συνέχεια αν επιλέξουμε το κουμπί **εισαγωγής νέας** θα μπορούμε να εισάγουμε νέα απουσία επιλέγουμε **Δ** για δικαιολογημένη απουσία ή **Α** για αδικαιολόγητη.

Μας δίνεται αυτόματα ο μεγαλύτερος αριθμός (Κωδικός απουσίας ) αυξανόμενος κατά ένα.

*!!! Καμία αλλαγή δεν γίνεται αν ο αριθμός περιόδων που θα δώσουμε δεν είναι νούμερο ή δεν επιλέξουμε ημερομηνία.*

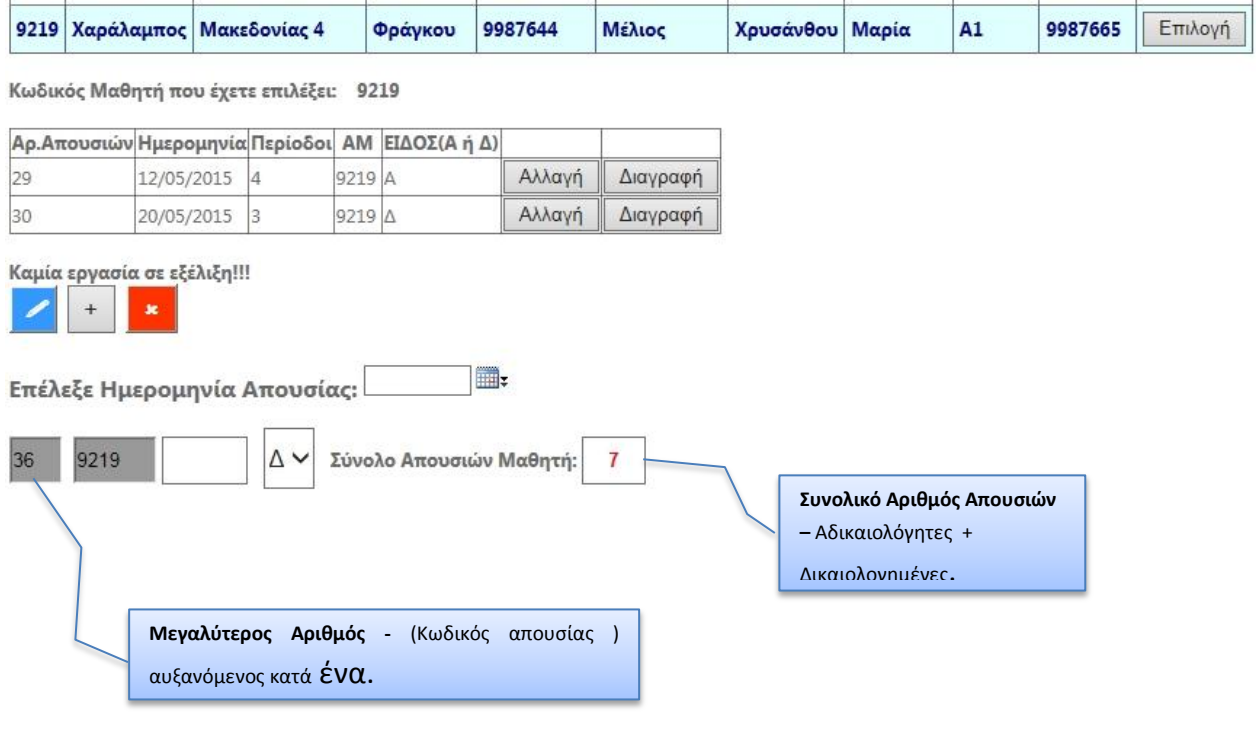

Το **SqlSource** για τον να υπολογίζεται ποιος θα είναι ο επόμενος κωδικός απουσίας.

41

Select MAX(IDAbsence) as CountA from Absence

### ΡΥΘΜΙΣΕΙΣ

#### Μαθήματα

Καθορίστε τα Κύρια/Δευτερεύοντα Μαθήματα για τον Υπολογισμό Μέσο Όρου Βαθμολογιών:

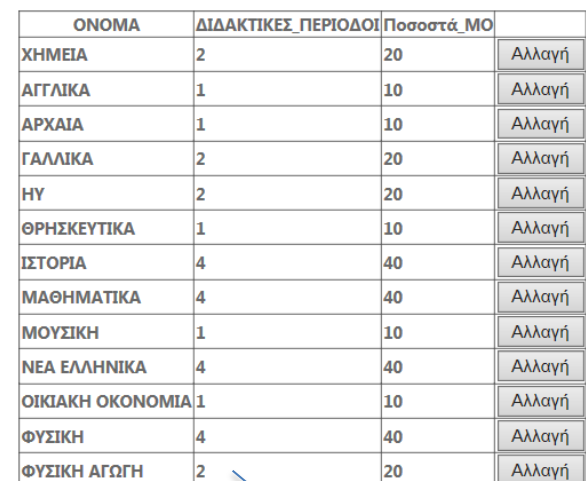

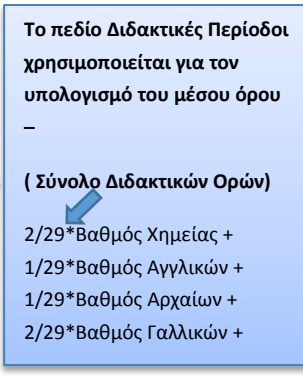

42

## Καταστάσεις(Εκθέσεις)

'Εχουν δημιουργηθεί 4 καταστάσεις για την παρουσίαση πληροφοριών που αφορούν την βάση δεδομένων **Student.accdb**.

- Λίστα με Απουσίες
- Δελτίο Προόδου Μαθητή
- Λίστα Καλύτερων ανά Τμήμα
- Λίστα Καλύτερων ανά Τάξη (Α,Β,Γ)

### ΗΛΕΚΤΡΟΝΙΚΗ ΚΑΤΑΧΩΡΗΣΗ ΒΑΘΜΩΝ ΚΑΙ ΑΠΟΥΣΙΩΝ

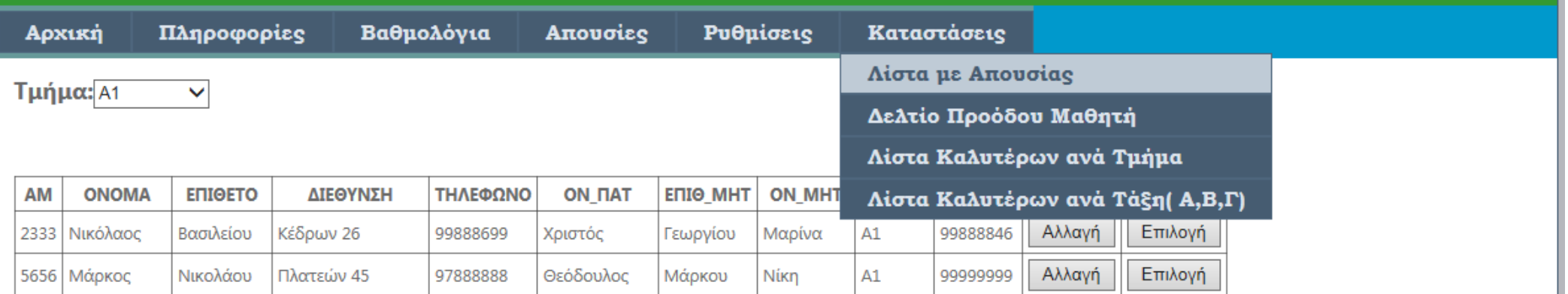

#### 1. ΛIΣΤΑ ΜΕ ΑΠΟΥΣIΕΣ

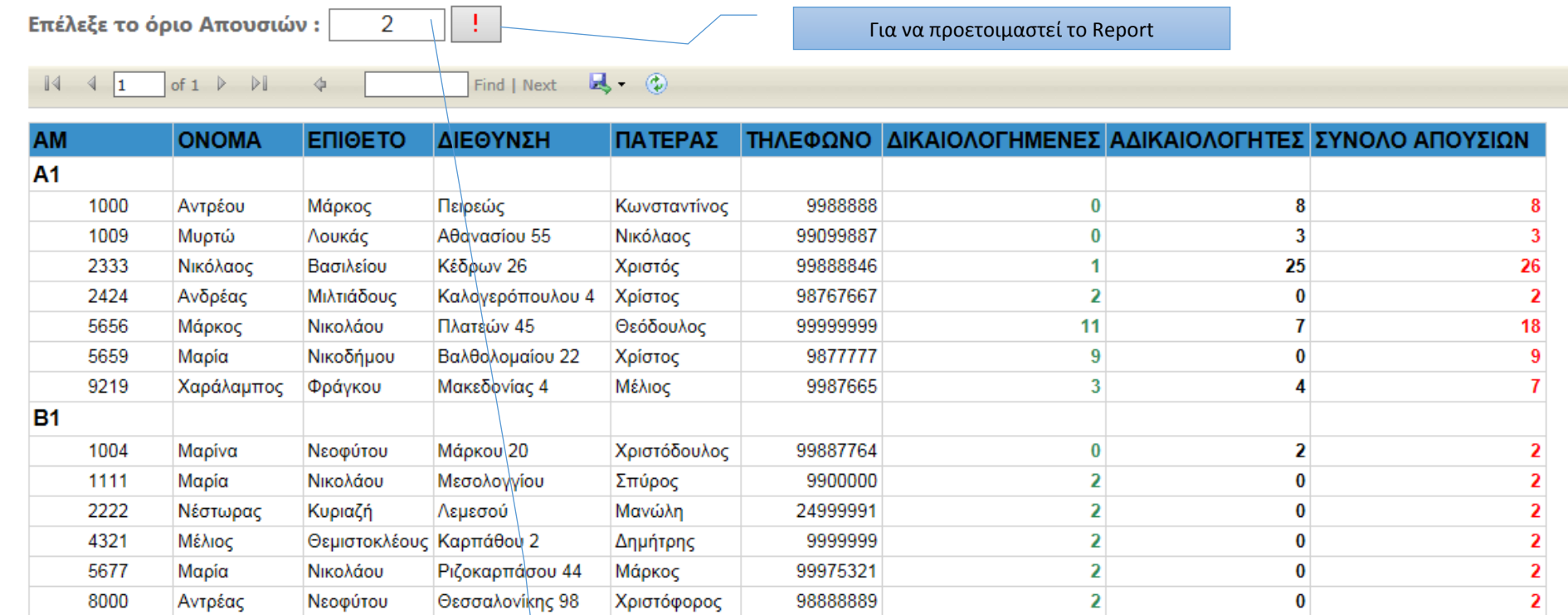

Τεχνολογικό Εκπαιδευτικό Ίδρυμα / Τμήμα Μηχανικών Πληροφορική

**Προσδιορίζουμε τον αριθμό των απουσιών πχ έχουν συμπληρώσει μεγαλύτερο ή ίσo αριθμό απουσιών από 2** 

Για τη δημιουργία της έκθεσης έχουν χρησιμοποιηθεί οι πίνακες **Students** και **Absence**. Το **DataSet** που έχει σχεδιαστεί από τους δύο πίνακες έχει το εξής **SqlSource**.

SELECT student.ΑΜ, student.ΟΝΟΜΑ, student.ΕΠΙΘΕΤΟ, Absence.IDAbsence AS ΑΠΟΥΣΙΑ, Absence.Ημερομηνία AS ΗΜΕΡΟΜΗΝΙΑ, Absence.Περίοδοι AS ΠΕΡΙΟΔΟΙ, Absence.ΕΙΔΟΣ,

 student.ΔΙΕΘΥΝΣΗ, student.ΤΜΗΜΑ, student.[ΟΝΟΜΑ ΠΑΤΕΡΑ] AS ΠΑΤΕΡΑΣ, student.[ΤΗΛΕΦΩΝΟ ΠΑΤΕΡΑ] AS ΤΗΛΕΦΩΝΟ FROM (Absence INNER JOIN student ON Absence.ΑΜ = student.ΑΜ)

Στη στήλη ΔΙΚΑΙΟΛΟΓΗΜΕΝΕΣ απουσίες έχει χρησιμοποιηθεί ο πιο κάτω τύπος. =SUM(IIf(Fields!ΕΙΔΟΣ.Value="Δ", CDbl(Fields!ΠΕΡΙΟΔΟΙ.Value), 0.00))

Στη στήλη ΑΔΙΚΑΙΟΛΟΓΗΤΕΣ απουσίες έχει χρησιμοποιηθεί ο πιο κάτω τύπος. =SUM(IIf(Fields!ΕΙΔΟΣ.Value="Α", CDbl(Fields!ΠΕΡΙΟΔΟΙ.Value), 0.00))

Στη στήλη ΣΥΝΟΛΟ απουσίες έχει χρησιμοποιηθεί ο πιο κάτω τύπος. =Sum(CDbl((Fields!ΠΕΡΙΟΔΟΙ.Value)))

#### 2. ΔΕΛΤΙΟ ΠΡΟΟΔΟΥ ΜΑΘΗΤΗ

Για τη δημιουργία της έκθεσης έχουν χρησιμοποιηθεί οι πίνακες **Students** και **Grades**. Το **DataSet** που έχει σχεδιαστεί από τους δύο πίνακες έχει το εξής **SqlSource** *( το Report είναι παραμετρικό )*.

SELECT student.ΑΜ, student.ΟΝΟΜΑ, student.ΕΠΙΘΕΤΟ, student.ΤΜΗΜΑ, Grades.ΤΡΙΜΗΝΟ, Grades.ΑΡΧΑΙΑ, Grades.ΜΑΘΗΜΑΤΙΚΑ, Grades.ΦΥΣΙΚΗ, Grades.ΑΓΓΛΙΚΑ, Grades.ΙΣΤΟΡΙΑ, Grades.ΗΥ, Grades.ΓΑΛΛΙΚΑ, Grades.ΜΟΥΣΙΚΗ, Grades.ΘΡΗΣΚΕΥΤΙΚΑ, Grades.ΧΗΜΕΙΑ, Grades.[ΝΕΑ ΕΛΛΗΝΙΚΑ] AS ΕΛΛΗΝΙΚΑ, Grades.[ΦΥΣΙΚΗ ΑΓΩΓΗ] AS ΓΥΜΝΑΣΤΙΚΉ, Grades.[ΟΙΚΙΑΚΗ ΟΙΚΟΝΟΜΙΑ] AS ΟΙΚΟΝΟΜΙΑ, Grades.ΑΜ AS Expr1 FROM (student INNER JOIN Grades ON student.ΑΜ = Grades.ΑΜ)

Στη στήλη ΜΟ έχει χρησιμοποιηθεί ο πιο κάτω τύπος:

```
=Round(CDbl(((Fields!ΑΡΧΑΙΑ.Value * Parameters!rptparAnc.Value)/ 
Parameters!rptparTot.Value + (Fields!ΜΑΘΗΜΑΤΙΚΑ.Value* 
Parameters!rptparMat.Value)/ Parameters!rptparTot.Value +
(Fields!ΦΥΣΙΚΗ.Value * Parameters!rptparPhy.Value)/ 
Parameters!rptparTot.Value + (Fields!ΑΓΓΛΙΚΑ.Value* 
Parameters!rptparEng.Value)/ Parameters!rptparTot.Value +
(Fields!ΙΣΤΟΡΙΑ.Value* Parameters!rptparHis.Value)/ 
Parameters!rptparTot.Value + (Fields!ΗΥ.Value * 
Parameters!rptparCom.Value)/ Parameters!rptparTot.Value +
(Fields!ΓΑΛΛΙΚΑ.Value * Parameters!rptparFre.Value)/ 
Parameters!rptparTot.Value + (Fields!ΜΟΥΣΙΚΗ.Value * 
Parameters!rptparMus.Value) / Parameters!rptparTot.Value + 
(Fields!ΘΡΗΣΚΕΥΤΙΚΑ.Value * Parameters!rptparRel.Value)/ 
Parameters!rptparTot.Value + ( Fields!ΧΗΜΕΙΑ.Value * 
Parameters!rptparChe.Value)/ Parameters!rptparTot.Value +
(Fields!ΕΛΛΗΝΙΚΑ.Value * Parameters!rptparHel.Value)/ 
Parameters!rptparTot.Value + (Fields!ΓΥΜΝΑΣΤΙΚΉ.Value * 
Parameters!rptparGym.Value)/ Parameters!rptparTot.Value +
(Fields!ΟΙΚΟΝΟΜΙΑ.Value* Parameters!rptparOik.Value)/ 
Parameters!rptparTot.Value)),2)
```
Τεχνολογικό Εκπαιδευτικό Ίδρυμα / Τμήμα Μηχανικών Πληροφορικής

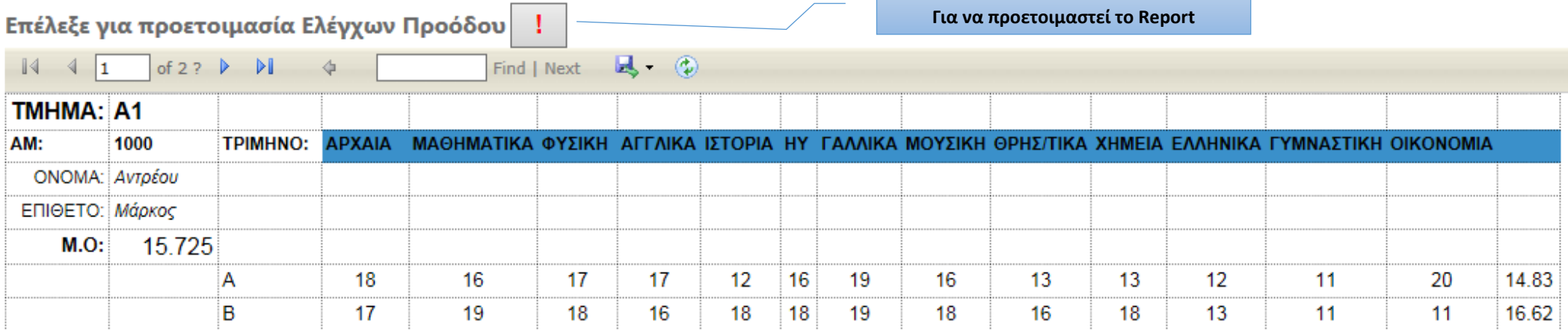

#### 3. ΛΙΣΤΑ ΚΑΛYΤΕΡΩΝ ΑΝA ΤΜΗΜΑ

Στη βάση δεδομένων έχει δημιουργηθεί ένας προσωρινός πίνακας TempStudentMo

όπου καταχωρούνται τα στοιχεία του μαθητή και ο **Μ.Ο** του μαθητή σε κάθε τρίμηνο σύμφωνα με το πίνακα **Lesson** και τις διδακτικές περιόδους που αντιστοιχούν σε κάθε μάθημα ο πίνακας θα είναι **ταξινομημένος** ανά **τμήμα** και μετά σε ΦΘΙΝΟΥΣΑ ΣΕΙΡΑ ανά **ΜΟ** για να γίνει δυνατή η παρουσίαση μόνο των πρώτων 3 μαθητών ανά τμήμα.

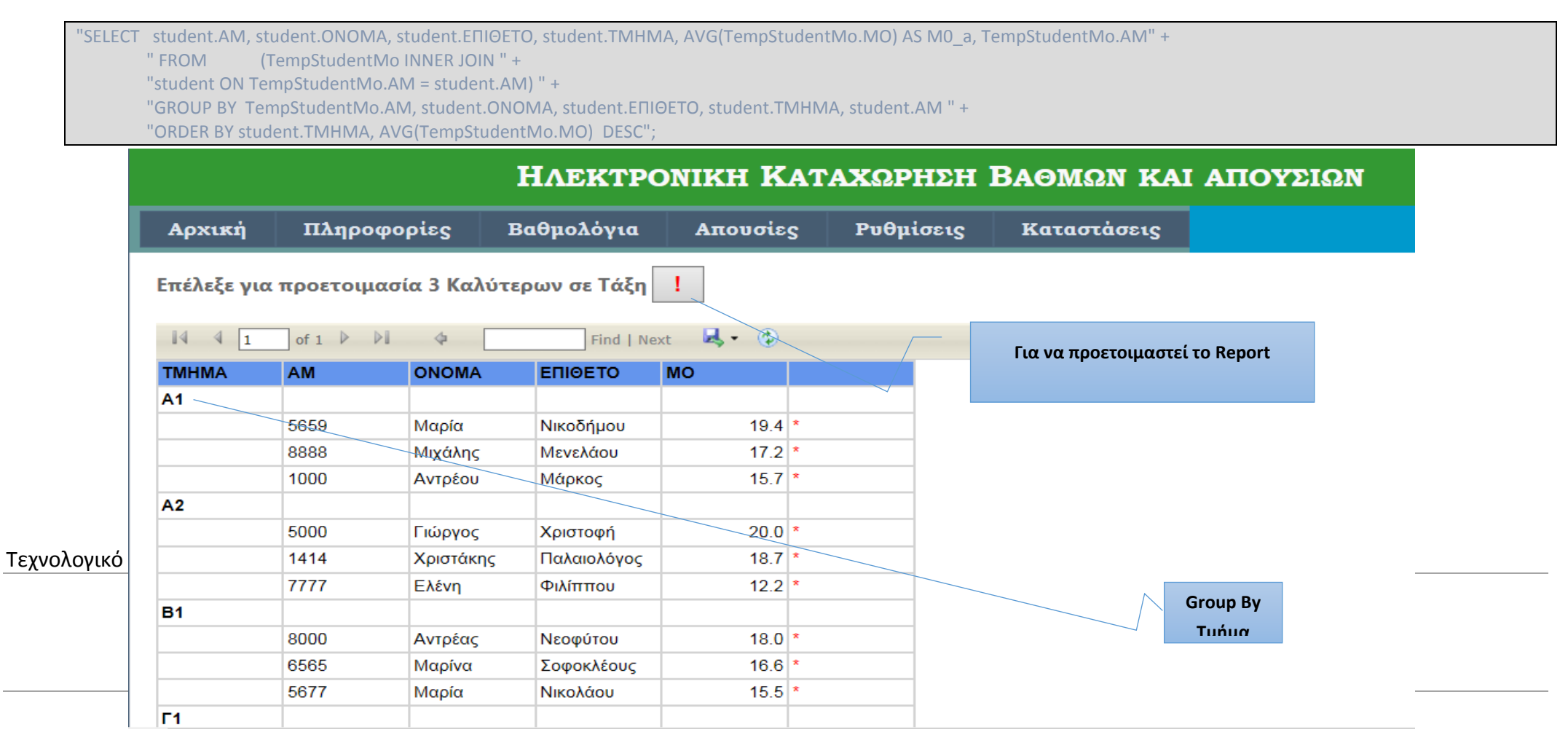

Στη στήλη ΜΟ έχει χρησιμοποιηθεί ο πιο κάτω τύπος:

=IIF(RowNumber("ΤΜΗΜΑ") = 1 or RowNumber("ΤΜΗΜΑ") = 2 or RowNumber("ΤΜΗΜΑ") = 3, "\*", "-")

#### 4. ΛΙΣΤΑ ΚΑΛΥΤΕΡΩΝ ΑΝΑ ΤΑΞΗ (Α,Β,Γ)

Έχει χρησιμοποιηθεί ο ίδιος πίνακας TempStudentMo αλλά διαφορετική ομαδοποίηση.

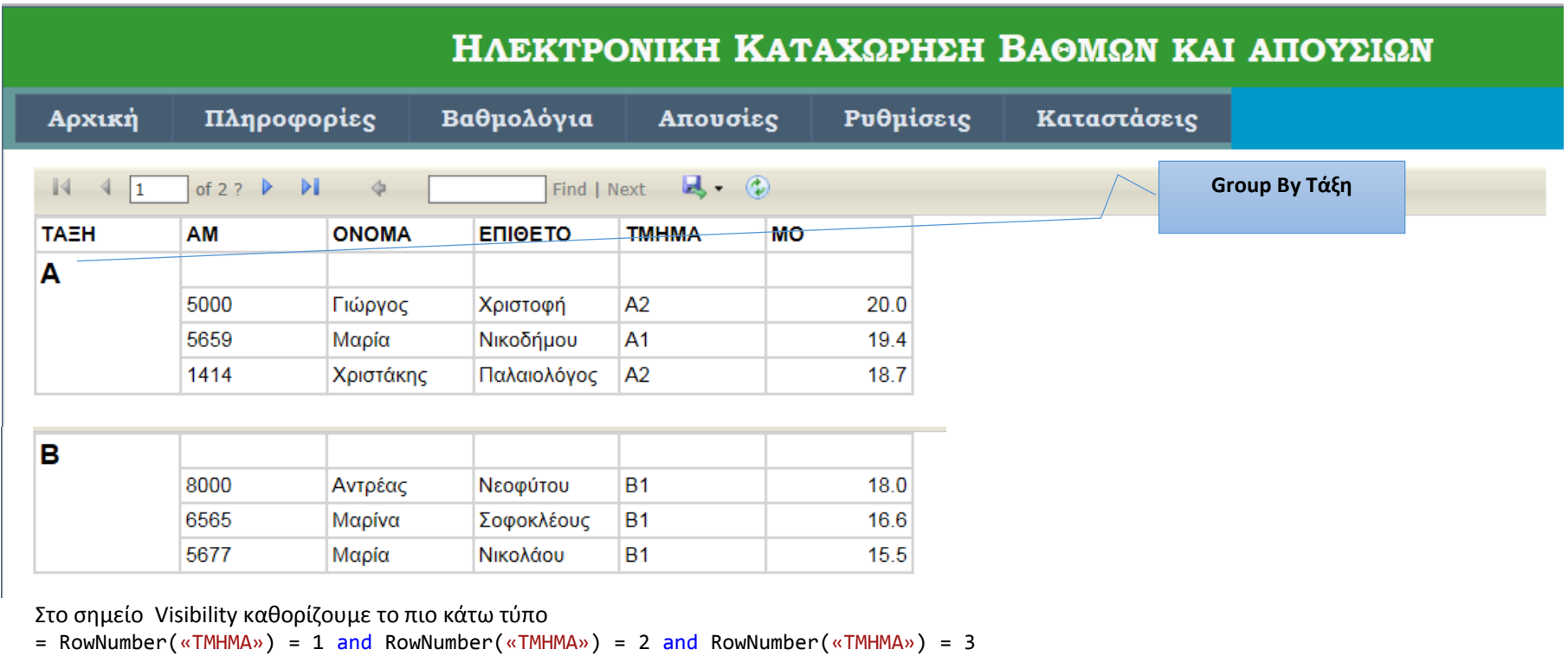

Τεχνολογικό Εκπαιδευτικό Ίδρυμα / Τμήμα Μηχανικών Πληροφορικής

### **Κεφάλαιο 4 ο**

### **Μελλοντικές Προεκτάσεις**

Η εργασία μας έχει δημιουργηθεί για την διευκόλυνση των καθηγητών στα τμήματα της δευτεροβάθμιας εκπαίδευσης και των ιδιωτικών εκπαιδευτηρίων. Στο μέλλον θα μπορούσαμε να αναπτύξουμε σε ένα καλύτερο βαθμό την λειτουργία της σελίδας μας και της βάσης δεδομένων για την καταχώριση περισσότερων στοιχείων απο τους καθηγητές. Επίσης μπορούμε να προεκτείνουμε τις δυνατότητες της εφαρμογής έτσι ώστε να μπορούν περισσότεροι χρήστες να την χρησιμοποιούν όπως οι γονείς, οι μαθητές και διάφοροι φορείς έτσι ώστε να υπάρχει μια πλήρης ενημέρωση σε όλους για τις επιδόσεις των μαθητών και γενικότερα του συνόλου του σχολείου.

Παρά τις αλλαγές που θα μπορούσαμε να πραγματοποιήσουμε η πρόσβαση για την καταχώρηση και αλλαγή των στοιχείων ή βαθμών θα επιτρέπετε μόνο απο τους εκπεδευτικούς.

Τεχνολογικό Εκπαιδευτικό Ίδρυμα / Τμήμα Μηχανικών Πληροφορικής

## **Βιβλιογραφία**

- **(1)<https://el.wikipedia.org/wiki/HTML>**
- **(2 )http://dide.flo.sch.gr/Plinet/Tutorials-PHP-Bible/Tutorials-PHP-Bible-2.html**
- **(3)http://dide.flo.sch.gr/Plinet/Tutorials/Tutorials-Php-Analytical.html**
- **(4)http://dide.flo.sch.gr/Plinet/Tutorials/Tutorials-ASP.html**
- **(5)https://en.wikipedia.org/wiki/Active\_Server\_Pages**
- **(6[\)https://el.wikipedia.org/wiki/SQL](https://el.wikipedia.org/wiki/SQL)**
- **(7)http://www.w3schools.com/sql/default.asp**
- **(8)http://dide.flo.sch.gr/Plinet/Tutorials/Tutorials-SQL.html**
- **(9)https://el.wikipedia.org/wiki/MySQL**
- **(10[\)https://www3.ntu.edu.sg/home/ehchua/programming/sql/MySQL\\_Beginner.html](https://www3.ntu.edu.sg/home/ehchua/programming/sql/MySQL_Beginner.html)**
- **(11)http://www.dblab.upatras.gr/download/courses/DATABASES%20LABORATORY/2012\_13/lec t4.pdf**
- **(12[\)http://www.w3schools.com/css/css\\_syntax.asp](http://www.w3schools.com/css/css_syntax.asp)**
- **(13[\)http://dide.flo.sch.gr/Plinet/Tutorials/Tutorials-CSS.html](http://dide.flo.sch.gr/Plinet/Tutorials/Tutorials-CSS.html)**
- **(14[\)https://en.wikipedia.org/wiki/Microsoft\\_Access](https://en.wikipedia.org/wiki/Microsoft_Access)**
- **(15[\)http://dide.flo.sch.gr/Plinet/Tutorials/Tutorial-Office-Access.pdf](http://dide.flo.sch.gr/Plinet/Tutorials/Tutorial-Office-Access.pdf)**
- **(16[\)http://www.pre.aegean.gr/documents/stufffiles/tsolak/Access01.pdf](http://www.pre.aegean.gr/documents/stufffiles/tsolak/Access01.pdf)**
- **(17[\)http://blogs.msdn.com/b/visualstudio/](http://blogs.msdn.com/b/visualstudio/)**
- **(18[\)https://msdn.microsoft.com/en-us/vstudio/aa718325.aspx](https://msdn.microsoft.com/en-us/vstudio/aa718325.aspx)**
- **(19[\)https://en.wikipedia.org/wiki/Microsoft\\_Visual\\_Studio](https://en.wikipedia.org/wiki/Microsoft_Visual_Studio)**
- **(20[\)http://www.eng.ucy.ac.cy/CEE500/webPageInstructions.html](http://www.eng.ucy.ac.cy/CEE500/webPageInstructions.html)**
- **(21[\)http://www.icbnet.ntua.gr/website/Mathimata/IntroInternetTech/HTML%20Notes.pdf](http://www.icbnet.ntua.gr/website/Mathimata/IntroInternetTech/HTML%20Notes.pdf)**
- **(22[\)http://www.wlearn.gr/index.php/html-html-33](http://www.wlearn.gr/index.php/html-html-33)**

Τεχνολογικό Εκπαιδευτικό Ίδρυμα / Τμήμα Μηχανικών Πληροφορικής

**(23[\)https://el.wikipedia.org/wiki/C\\_Sharp](https://el.wikipedia.org/wiki/C_Sharp)**

**(24)http://www.cprogramming.com/tutorial/csharp.html**

Τεχνολογικό Εκπαιδευτικό Ίδρυμα / Τμήμα Μηχανικών Πληροφορικής